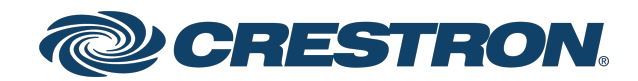

## IV-CAMPTZ-12-N-W-1B, IV-CAMPTZ-12-N-SLVR-1B, IV-CAMPTZ-12-W-1B, and IV-CAMPTZ-12-SLVR-1B 1 Beyond PTZ Series

Product Manual Crestron Electronics, Inc. The original language version of this document is U.S. English. All other languages are a translation of the original document.

Crestron product development software is licensed to Crestron dealers and Crestron Service Providers (CSPs) under a limited nonexclusive, nontransferable Software Development Tools License Agreement. Crestron product operating system software is licensed to Crestron dealers, CSPs, and end-users under a separate End-User License Agreement. Both of these Agreements can be found on the Crestron website at [www.crestron.com/legal/software\\_license\\_](https://www.crestron.com/legal/software-license-agreement) [agreement.](https://www.crestron.com/legal/software-license-agreement)

The product warranty can be found at [www.crestron.com/warranty](https://www.crestron.com/warranty).

The specific patents that cover Crestron products are listed online at [www.crestron.com/legal/patents](https://www.crestron.com/legal/patents).

Certain Crestron products contain open source software. For specific information, please visit [www.crestron.com/opensource](https://www.crestron.com/opensource).

Crestron and the Crestron logo are either trademarks or registered trademarks of Crestron Electronics, Inc. in the United States and/or other countries. HDMI and the HDMI Logo are either trademarks or registered trademarks of HDMI Licensing LLC in the United States and/or other countries. NDI is either a trademark or a registered trademark of NewTek, Inc. in the United States and/or other countries. Exmor is either a trademark or a registered trademark of Sony Corporation in the United States and/or other countries. Other trademarks, registered trademarks, and trade names may be used in this document to refer to either the entities claiming the marks and names or their products. Crestron disclaims any proprietary interest in the marks and names of others. Crestron is not responsible for errors in typography or photography.

#### HƏMI

©2023 Crestron Electronics, Inc.

## **Contents**

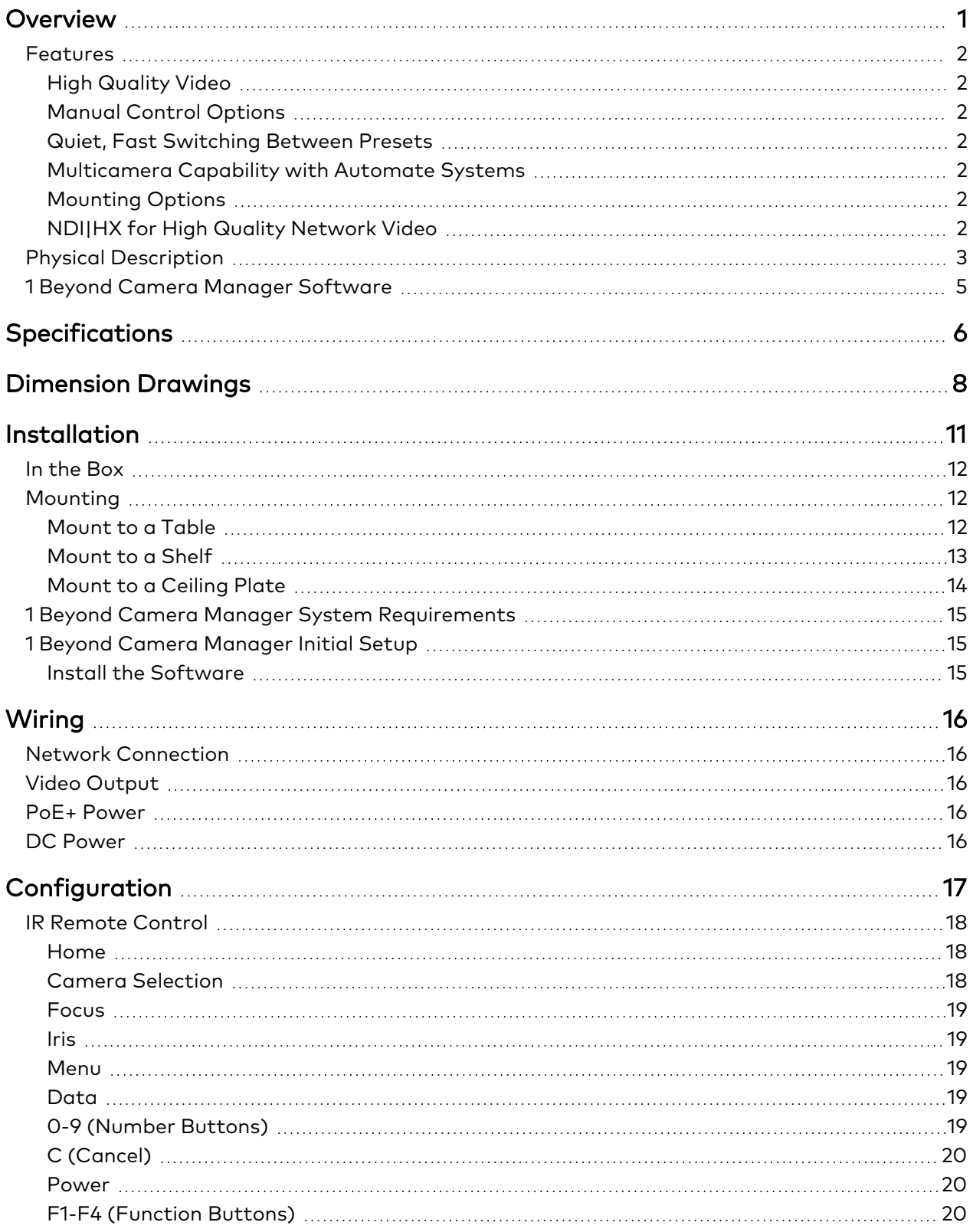

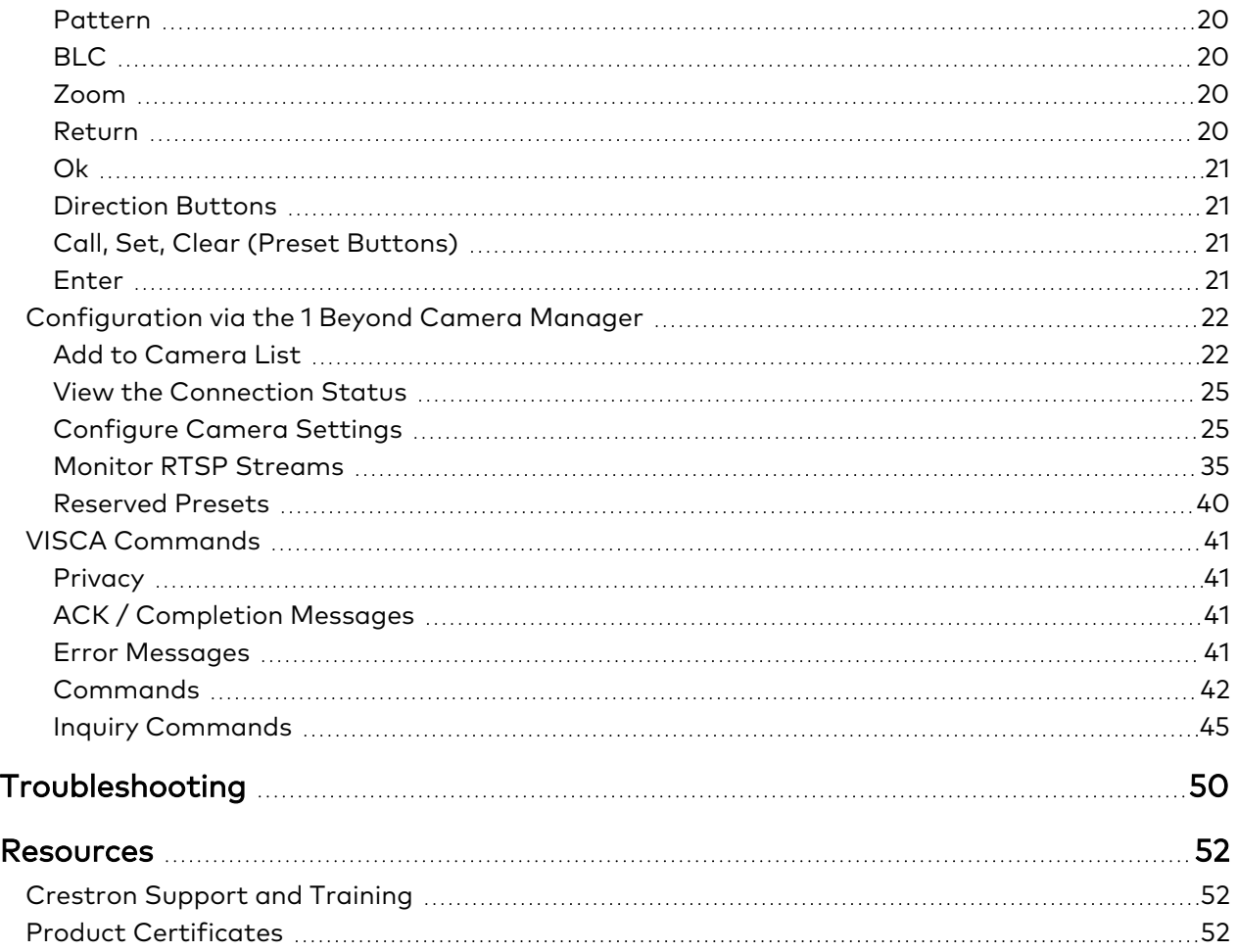

# <span id="page-5-0"></span>**Overview**

1 Beyond intelligent video technology brings an essential video conferencing solution into the Crestron ecosystem. Enabling the best video experience for both in-room and remote attendees is vital to hybrid work and ensuring productive and effective collaboration.

#### The [IV-CAMPTZ-12-N-W-1B](https://www.crestron.com/Products/Workspace-Solutions/Intelligent-Video/1-Beyond-Intelligent-Video/IV-CAMPTZ-12-N-W-1B), [IV-CAMPTZ-12-N-SLVR-1B,](https://www.crestron.com/Products/Workspace-Solutions/Intelligent-Video/1-Beyond-Intelligent-Video/IV-CAMPTZ-12-N-SLVR-1B) [IV-CAMPTZ-12-W-1B](https://www.crestron.com/Products/Workspace-Solutions/Intelligent-Video/1-Beyond-Intelligent-Video/IV-CAMPTZ-12-W-1B), and

[IV-CAMPTZ-12-SLVR-1B](https://www.crestron.com/Products/Workspace-Solutions/Intelligent-Video/1-Beyond-Intelligent-Video/IV-CAMPTZ-12-SLVR-1B)<sup>1</sup> are high quality PTZ cameras that output up to 1080p60 resolution video via the 3G-SDI or HDMI® ports. They are ideal for any meeting where one camera needs to capture several areas of the room. The cameras support a single Ethernet connection and provide power (PoE+), monitoring, control, and NDI®|HX video2.

The IV-CAMPTZ-12-N-W-1B, IV-CAMPTZ-12-N-SLVR-1B, IV-CAMPTZ-12-W-1B, and IV-CAMPTZ-12-SLVR-1B are functionally similar. For simplicity within this manual, the term "PTZ" is used except where otherwise noted.

#### NOTES:

- 1. The IV-CAMPTZ-12-N-W-1B, IV-CAMPTZ-12-N-SLVR-1B, IV-CAMPTZ-12-W-1B, and IV-CAMPTZ-12-SLVR-1B include integrated circuits produced by HiSilicon (part numbers HI3516ARBCV100 and HI3516ARFCV200), a subsidiary of Huawei Technologies Company.
- 2. NDI|HX is only supported on the IV-CAMPTZ-12-N-W-1B and IV-CAMPTZ-12-N-SLVR-1B cameras.

## <span id="page-6-0"></span>**Features**

Key features for the PTZ series cameras include:

- High quality video supporting resolutions up to 1080p60
- Control using VISCA over IP
- Smooth and quiet operation
- Compatible with Automate™ VX multicamera systems
- Image Flip allows for optional inverted mounting
- **•** Single Ethernet connection provides power (PoE+), monitoring, control, and NDI®|HX compatible video

## <span id="page-6-1"></span>High Quality Video

<span id="page-6-2"></span>A high quality Sony Exmor® CMOS sensor enables the camera to output up to 1080p60 resolution video via the 3G-SDI or HDMI ports.

## Manual Control Options

<span id="page-6-3"></span>Use VISCA over IP to control the camera with a Crestron® control system. 1B Cam Manager Software is included for easy configuration from a computer on the network.

## Quiet, Fast Switching Between Presets

<span id="page-6-4"></span>Up to 256 pan, tilt, and zoom combination presets can be configured. The camera will move to the selected preset point. A quiet, fast motor (120°/s pan speed) sets camera angles quickly.

### Multicamera Capability with Automate Systems

Add the PTZ camera to an Automate multicamera system. Automate can be set to autoswitch between multiple 1 Beyond cameras to focus on the active speaking participant. Incorporate popular microphones and DSPs to switch between the presenter and audience.

## <span id="page-6-5"></span>Mounting Options

Standard mounting holes make it easy to mount the camera to a [IVA-WMT-SHELF-1B](https://www.crestron.com/Products/Workspace-Solutions/Intelligent-Video/1-Beyond-Intelligent-Video/IVA-WMT-SHELF-1B) (included), or a [J-Mount](https://www.crestron.com/model/6512865) ceiling bracket (sold separately). Image flip allows the camera to be mounted inverted if needed.

## <span id="page-6-6"></span>NDI|HX for High Quality Network Video

NDI|HX supports efficient and flexible IP configuration with other networked NDI-enabled devices. NDI|HX allows for easy installation and scalability with a single network pull. NDI|HX allows for easy installation and scalability with a single network pull. NDI|HX is an exclusive feature for the IV-CAMPTZ-12-N-W-1B and IV-CAMPTZ-12-N-SLVR-1B cameras.

## <span id="page-7-0"></span>**Physical Description**

The PTZ camera provides the following connectors and indicators.

#### Front View

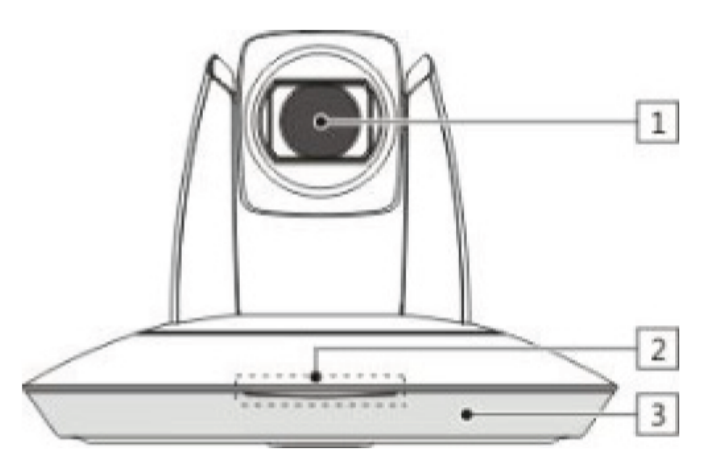

Rear View

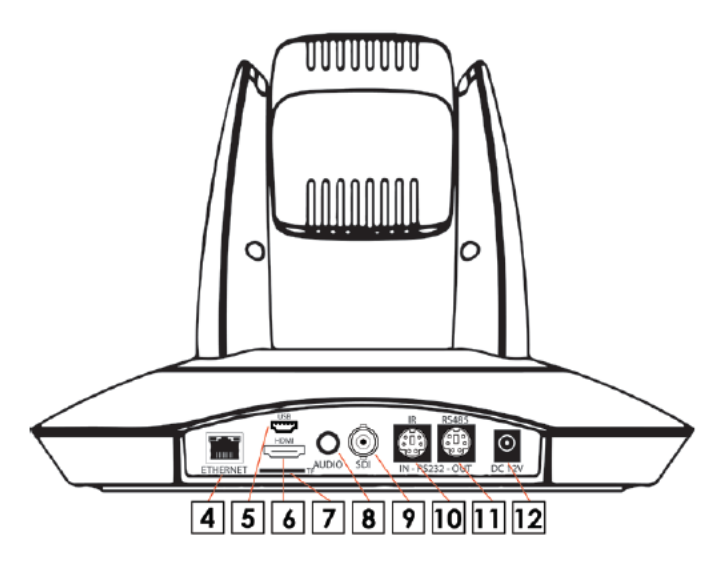

#### Bottom View

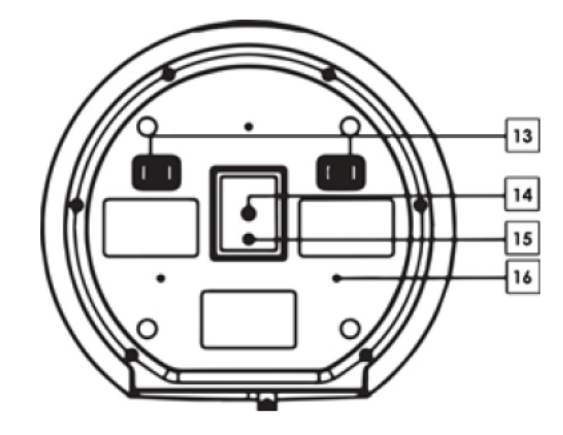

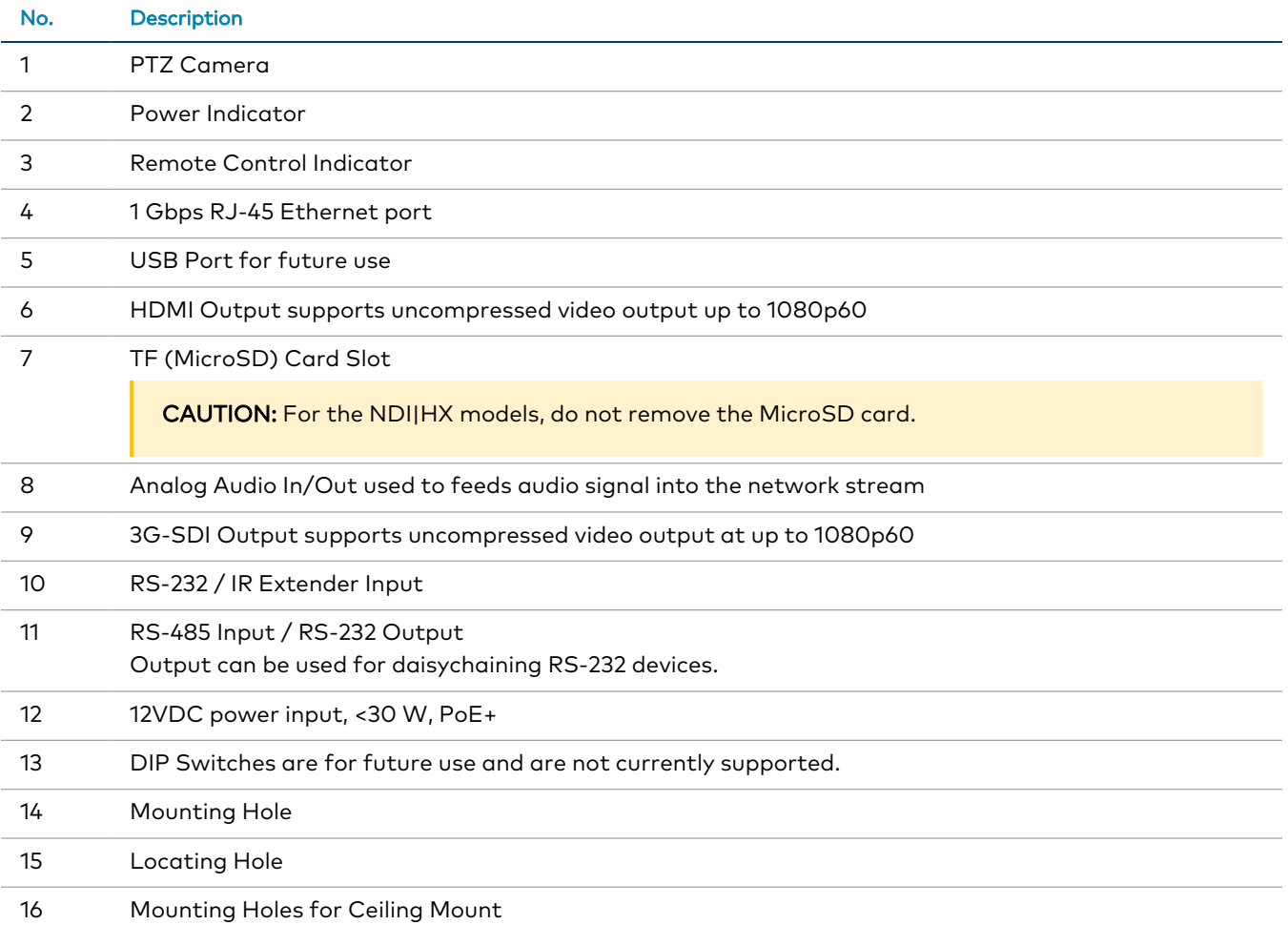

## <span id="page-9-0"></span>**1 Beyond Camera Manager Software**

The 1 Beyond Camera Manager software is the central hub for configuring, monitoring, and controlling 1 Beyond IP cameras.

The 1 Beyond Camera Manager software provides the following features:

- Discover 1 Beyond cameras on the network
- Upgrade camera firmware
- Modify camera network settings
- Modify camera RTMP (Real-Time Messaging Protocol) settings
- Set authentication credentials for the camera
- Modify general settings, such as the camera name
- Set a secondary connection to the camera from a control device (such as a touch screen)
- View up to four camera video streams (close-up or panorama) simultaneously
- Use the PTZ Lens controls to adjust the camera's pan, tilt, zoom, focus, and iris levels
- Create, recall, and delete camera presets
- Use the OSD (on-screen display) menu to adjust advanced settings

CAUTION: The 1 Beyond Camera Manager software enables changing of critical camera settings that impact the camera's functionality and effectiveness. Ensure that all procedures in this document are followed carefully for optimal camera performance.

# <span id="page-10-0"></span>**Specifications**

Product specifications for the PTZ series cameras.

#### Optics and Processing

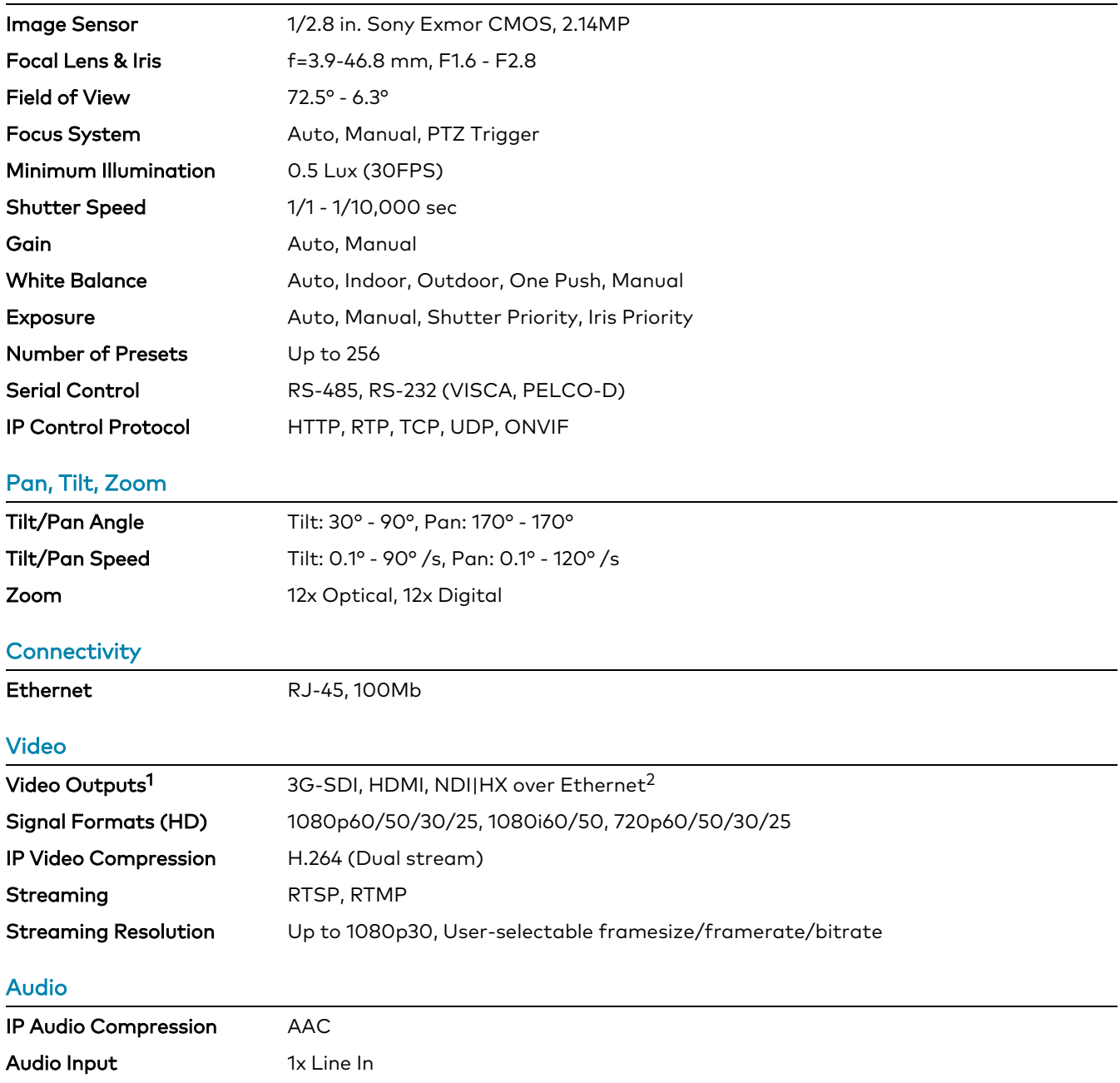

#### Power

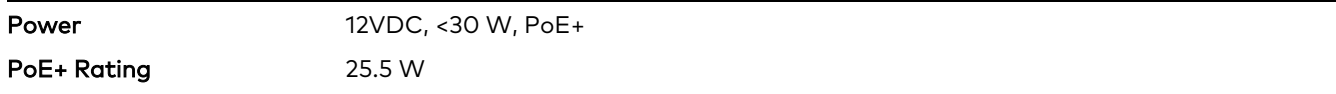

NOTE: To comply with the European Directive (CE), shielded CAT5e cable must be used as a minimum for PoE power.

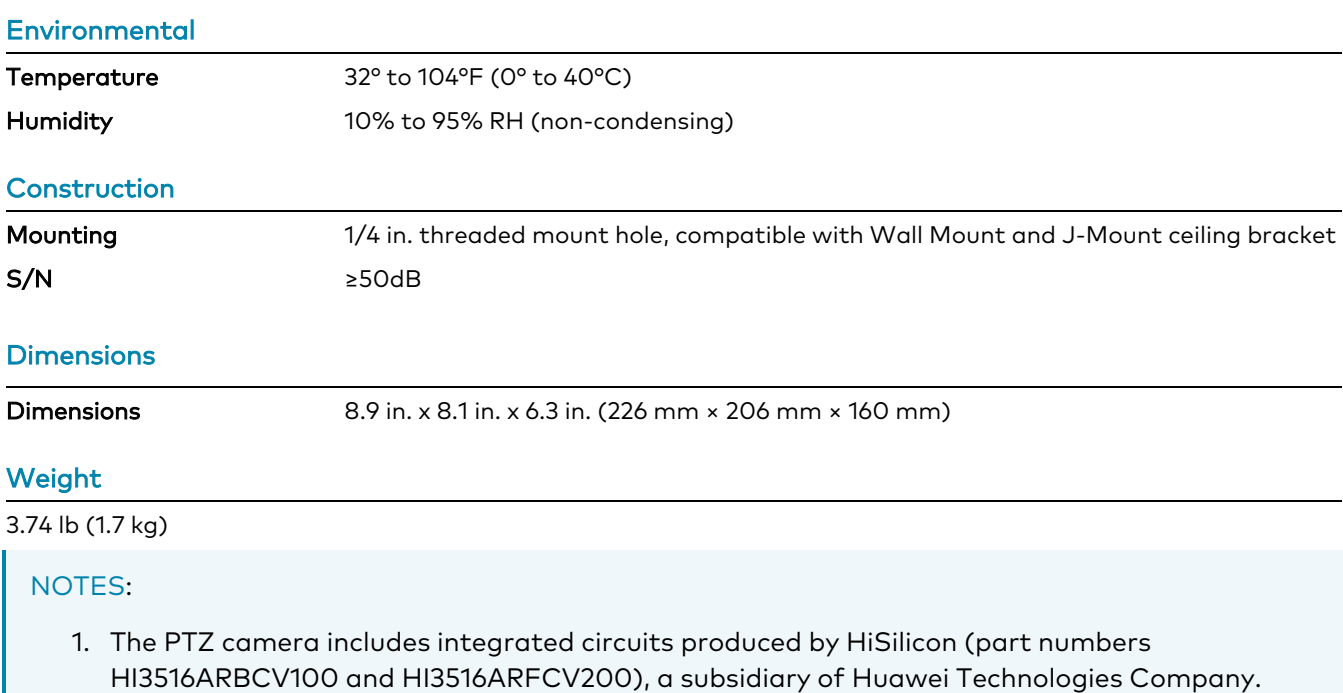

2. NDI|HX is only supported on the IV-CAMPTZ-12-N-W-1B and IV-CAMPTZ-12-N-SLVR-1B.

# <span id="page-12-0"></span>**Dimension Drawings**

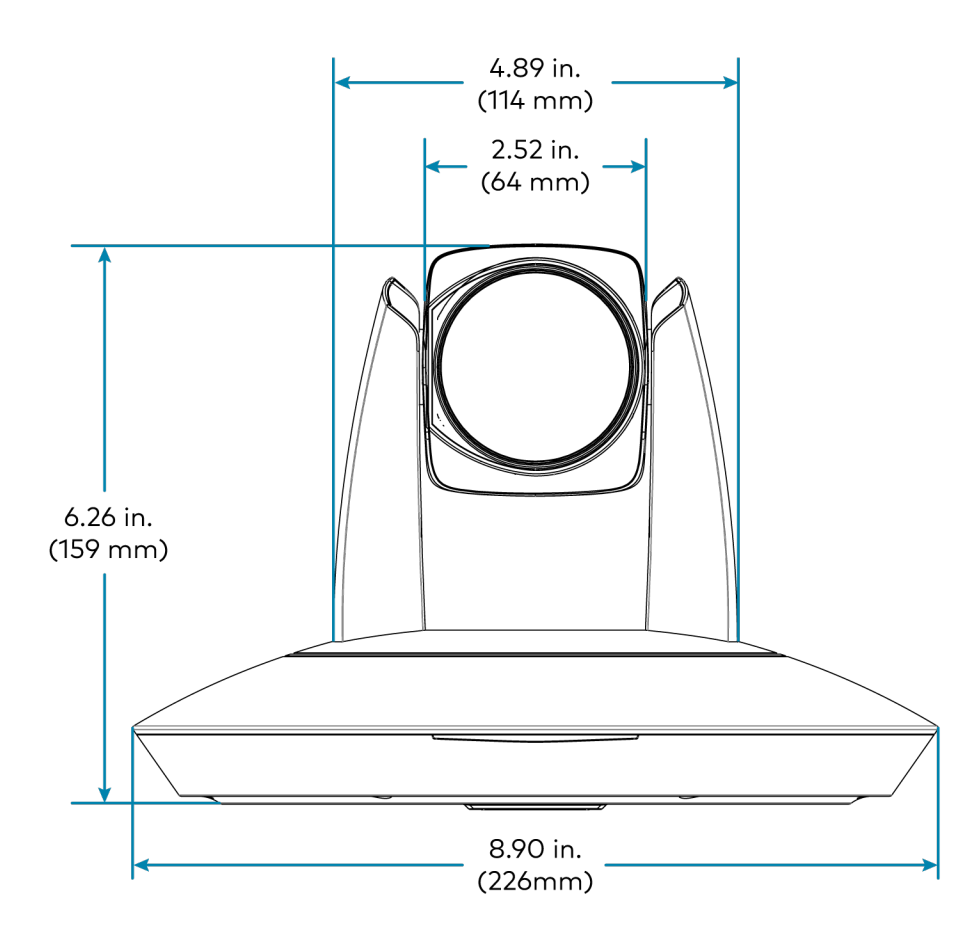

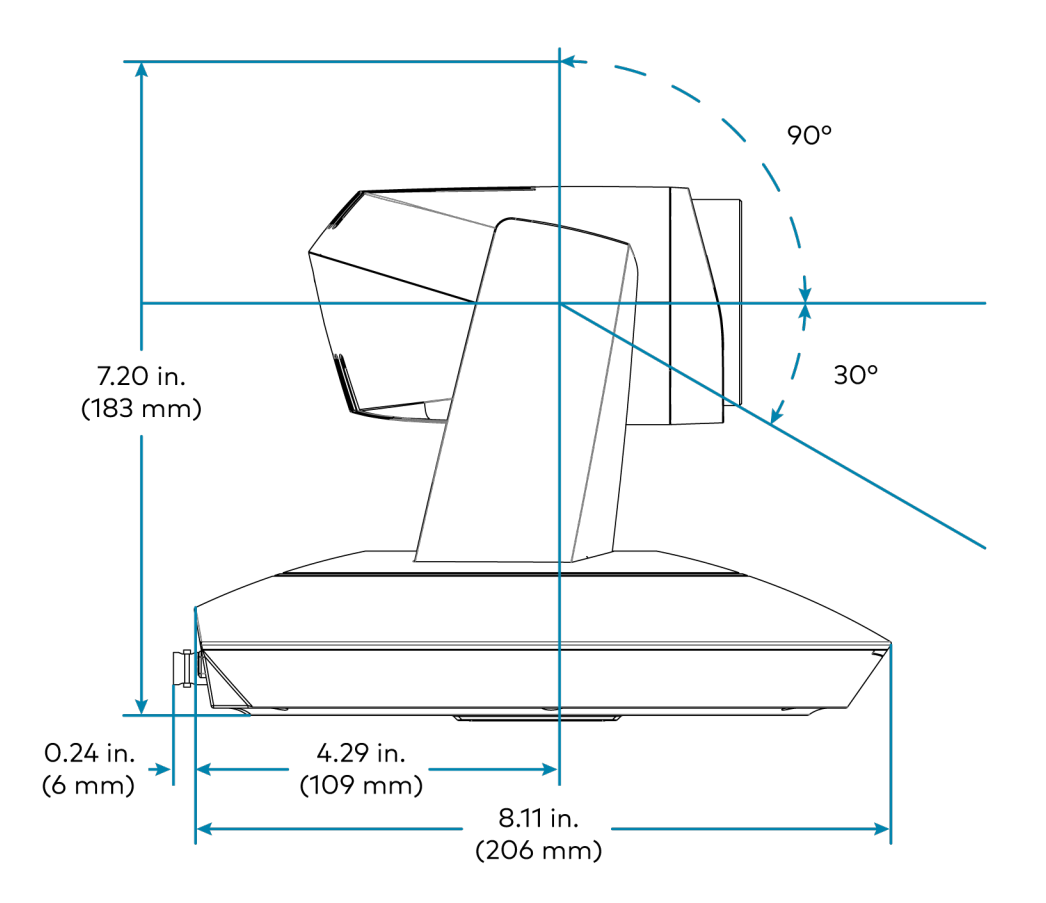

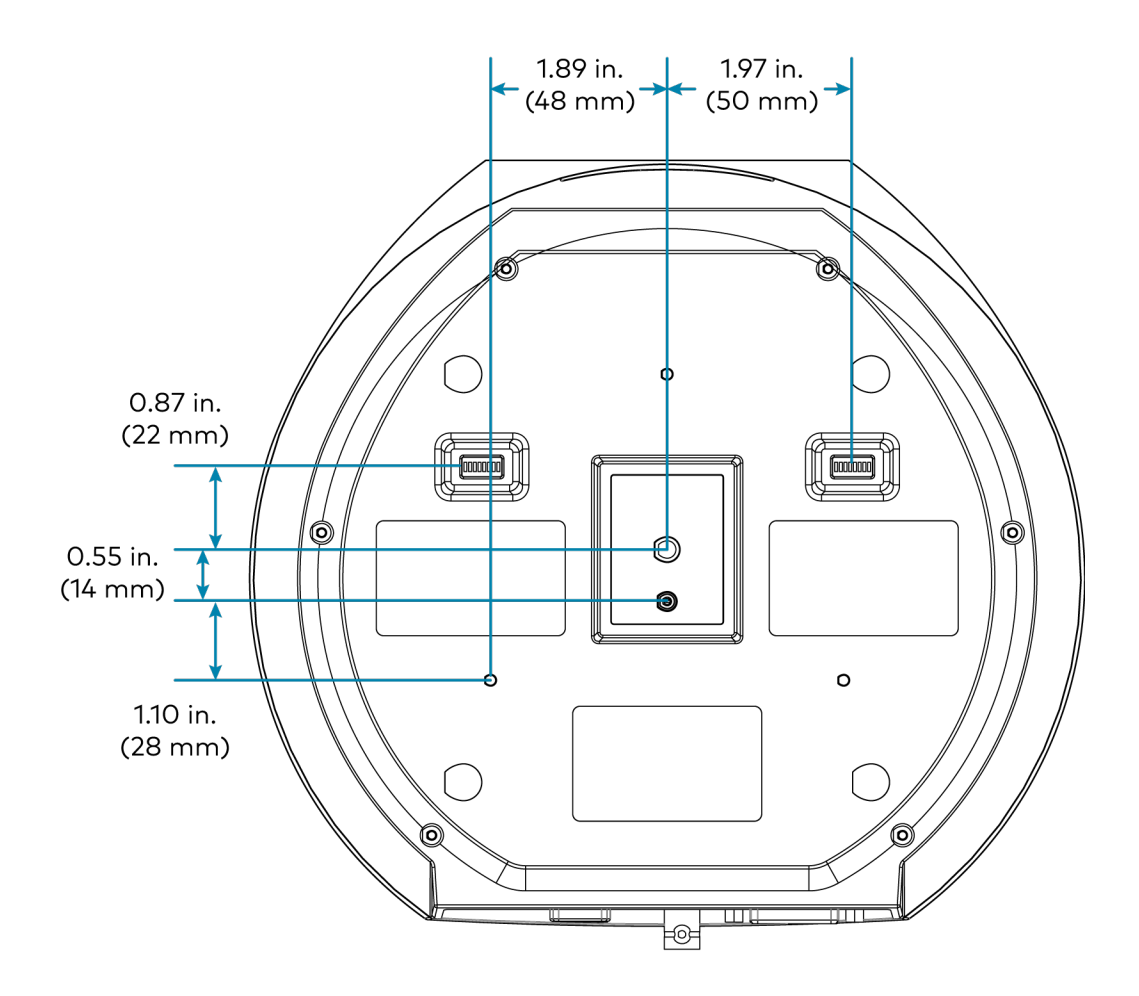

# <span id="page-15-0"></span>**Installation**

Use the following procedures to install the PTZ camera.

NOTES: Observe the following points:

- Check the source power before powering on the camera. The PTZ can be powered via a 30 W PoE+ switch or with 12VDC. Under or overpowering the camera will cause damage and poor performance that may not be immediately visible. If using PoE+ switch, be sure the port is properly configured for 30 W. If using DC power and connecting to a network switch, be sure the port is not set for PoE.
- Do not power the camera with PoE+ and a power supply at the same time. Doing so may cause it to malfunction.
- Do not operate the camera beyond the specified temperature and humidity limits. Operating range of the camera is between 32°F - 104°F (0°C -40°C). Ambient humidity should be less than 95%RH.
- Do not remove any screws from the camera. There are no user-serviceable parts inside. Contact [Crestron](https://www.crestron.com/Support) True Blue Support if the camera is damaged or malfunctioning.
- Do not aim the camera lens at the sun or extremely bright lights. Doing so can damage the image sensor.
- Do not move the camera head manually. Doing so can damage the camera and inner gear systems. Do not carry the camera by the head; always handle the camera by the base.
- Do not directly expose the camera to rain, water, or high moisture.
- This camera is for indoor use only.

## <span id="page-16-0"></span>**In the Box**

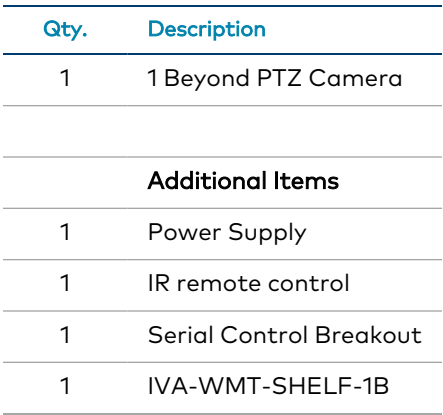

## <span id="page-16-1"></span>**Mounting**

<span id="page-16-2"></span>Ensure there is enough space for both the camera and connecting cables before mounting the camera.

## Mount to a Table

Place the camera on a flat and level surface. If the camera needs to be placed on an inclined surface, verify that the incline is no greater than 15° to ensure proper pan and tilt accuracy and to prevent the camera from falling.

### <span id="page-17-0"></span>Mount to a Shelf

Install the camera using the included shelf mount to ensure optimum stability.

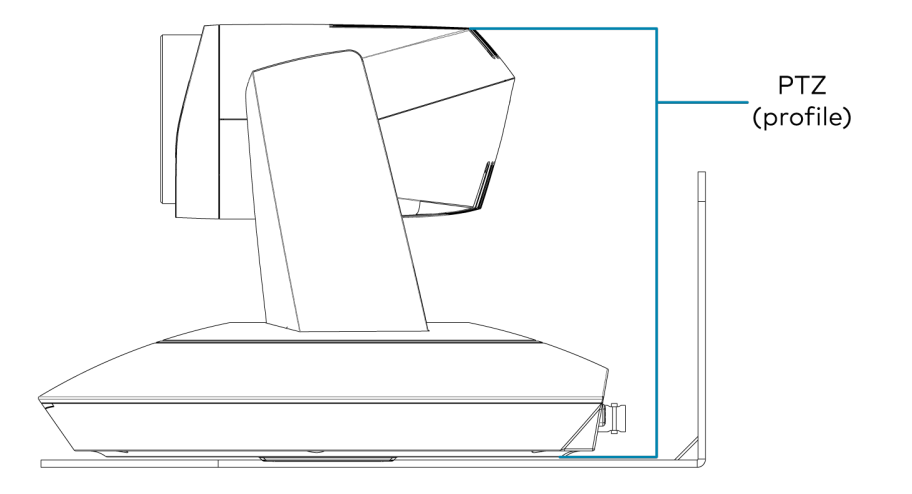

For the best possible performance, center the camera horizontally towards the meeting participants.

To mount the camera:

- 1. Following to diameter and position of the four installation holes on the bracket, drill four holes on the wall.
- 2. Use the included screws to attach the bracket to the wall.

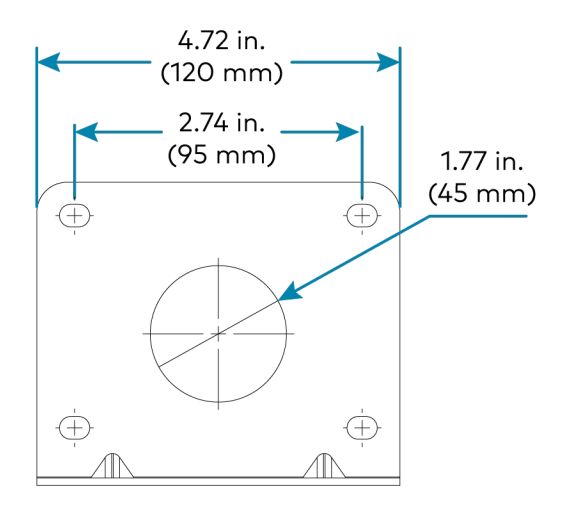

3. Use a tripod-style screws to affix the camera to the bracket.

## <span id="page-18-0"></span>Mount to a Ceiling Plate

Use the 1 Beyond [Ceiling](http://www.crestron.com/model/6512869) Plate (sold separately) to suspend the camera from the ceiling to achieve optimum distance from the presentation area.

To mount the camera:

1. Using the following diagram, position the 3 installation holes on the plate and drill 3 holes in the ceiling.

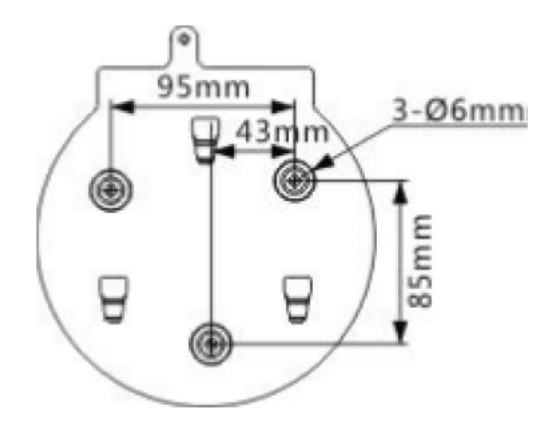

2. Attach the ceiling plate onto the ceiling using 3 screws (not included). Choose the length of the screws in accordance with building specifications.

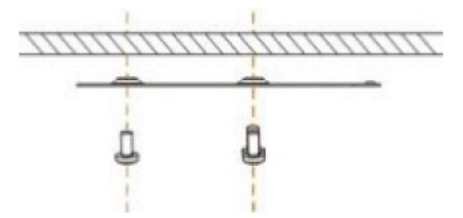

3. Use the included screws to fix the camera on the mounting plate.

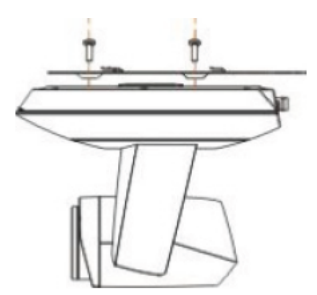

4. Slide the camera onto the ceiling plate until it reaches the limit.

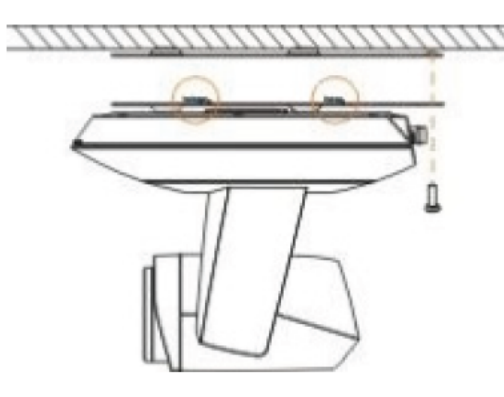

<span id="page-19-0"></span>5. Fix the two plates together using the M3x8 screws (not included).

## **1 Beyond Camera Manager System Requirements**

Ensure the host computer running the 1 Beyond Camera Manager software meets the following system requirements.

- Windows® 10 OS or later
- Dual-core processor
- 4GB (or greater) memory
- 1GB (or greater) storage
- <span id="page-19-1"></span>• Ethernet or Wi-Fi™ Network connection to the local network

## **1 Beyond Camera Manager Initial Setup**

<span id="page-19-2"></span>Use the following procedures to set up the 1 Beyond Camera Manager software on a computer.

### Install the Software

To install the 1 Beyond Camera Manager software:

NOTE: Ensure the software is installed onto a computer that meets or exceeds the specifications described in 1 Beyond Camera Manager System [Requirements](#page-19-0) on page 15.

- 1. Download the 1 Beyond Camera Manager installation package from [www.crestron.com/Support/Resource-Library](https://www.crestron.com/Support/Search-Results?c=undefined&m=10&q=1%20Beyond%20Camera%20Manager&o=0&type=Software) or from the 1 Beyond camera product pages on [Crestron.com](https://www.crestron.com/)
- 2. Open the installer executable file and follow all prompts to install the software.

# <span id="page-20-0"></span>**Wiring**

## <span id="page-20-1"></span>**Network Connection**

<span id="page-20-2"></span>The camera must be connected to the network for initial configuration. A consistent network connection is necessary if this camera is associated with an Automate VX camera switcher system.

## **Video Output**

To connect the camera to a conferencing codec or capture device, an HDMI or SDI connection is required. SDI is recommended for longer cable runs of over 50 ft (15 m). USB converters are available for both HDMI and SDI if the camera is to be connected to a computer or codec via USB. For Automate VX camera switcher system, use an SDI connection to the system.

## <span id="page-20-3"></span>**PoE+ Power**

This camera allows control, monitoring and power input using a single Ethernet cable thanks to PoE+ compatibility. To power the camera from a network switch, make sure that it is a PoE+ certified switch that can supply 30 W of power for each camera to be connected. Alternatively, a PoE+ injector can be used to inject power between the switch and camera. Consult Crestron True Blue Support for supported models.

#### NOTES:

- To comply with the European Directive (CE), shielded CAT5e cable must be used as a minimum for PoE power.
- Disable LLDP, EEE, or Green Ethernet settings on the network switch to ensure the camera receives proper power allocation.

## <span id="page-20-4"></span>**DC Power**

Power the camera using 12VDC or PoE+, but not simultaneously. The camera cannot operate properly with less than 12VDC power. Since voltage drops over distance, the supplied 12V power adapter is not sufficient if the power source is greater than 10 ft (3 m) from the camera.

WARNING: Providing too little or too much power can damage the camera. For PoE+, make sure the network port is configured for 30 W. For DC power, be sure to supply 12V to the camera.

# <span id="page-21-0"></span>**Configuration**

This section provides the following information:

- IR [Remote](#page-22-0) Control on page 18
- [Configuration](#page-26-0) via the 1 Beyond Camera Manager on page 22
- VISCA [Commands](#page-45-0) on page 41

## <span id="page-22-0"></span>**IR Remote Control**

Use the IR remote to control the camera.

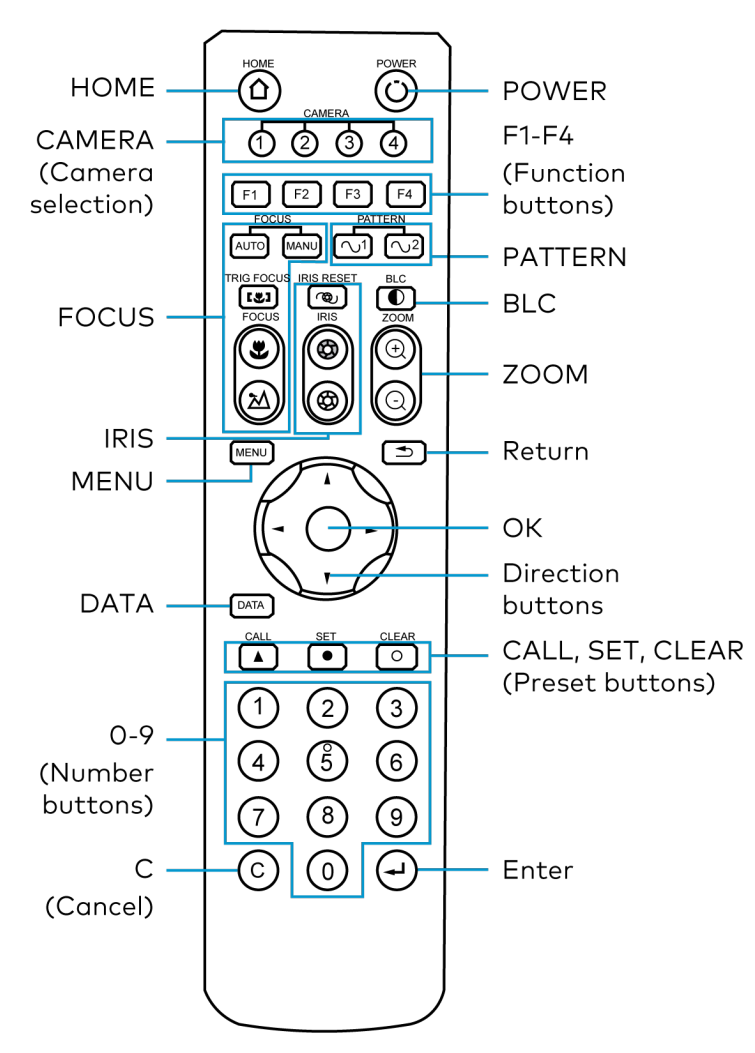

### <span id="page-22-1"></span>Home

<span id="page-22-2"></span>Press  $\textcircled{2}$  to move the camera back to the home position where pan, tilt, and zoom are at 0.

### Camera Selection

Select one of four PTZ cameras to control. The selected camera number lights when pressing any button.

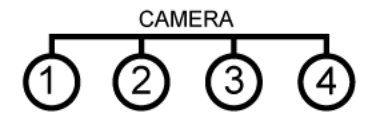

### <span id="page-23-0"></span>Focus

- Press  $AUTO$  to switch to Auto Focus.
- Press MANU to switch to Manual Focus.
- Press  $\circledast$  to focus close.
- Press  $\textcircled{2}$  to focus far.
- **Press [33]** to engage Auto Focus. Triggers Auto Focus until a preset is called. Auto Focus can also be triggered by activating Zoom.

#### <span id="page-23-1"></span>Iris

- Press  $\circledcirc$  to reset the iris to default.
- Press  $\textcircled{a}$  to open the iris (brighten).
- <span id="page-23-2"></span>• Press  $\circledast$  to close the iris (darken).

#### Menu

<span id="page-23-3"></span>Press (MENU) to enter/exit OSD menu

#### **Data**

<span id="page-23-4"></span>Press  $\boxed{\text{DATA}}$  to enable/disable display of pan, tilt, or zoom values.

## 0-9 (Number Buttons)

Input numbers for calling /storing presets.

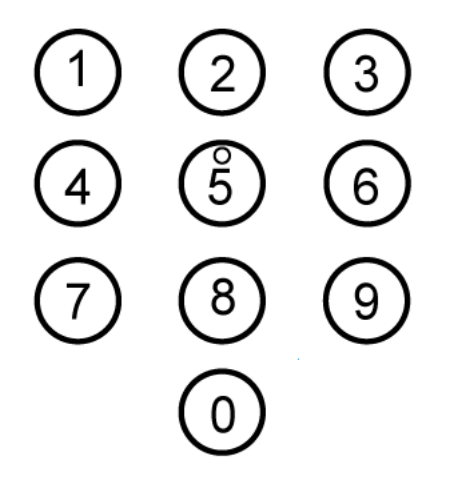

## <span id="page-24-0"></span>C (Cancel)

<span id="page-24-1"></span>Press  $\circled{c}$  to cancel a number input or to return to the previous OSD menu

### Power

<span id="page-24-2"></span>Press  $\textcircled{1}$  to put the camera into or out of standby mode.

## F1-F4 (Function Buttons)

• F1, F2, F3 and F4 reserved for future use.

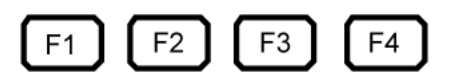

## <span id="page-24-3"></span>Pattern

Activates pattern 1 and/or 2.

- $\cdot$  ( $\bigcirc$ ] Pattern-1 pans the camera 45° left & right.
- $\sim$  Pattern-2 pans the camera 90° left & right. (Scanning uses the current zoom and tilt position.)

## <span id="page-24-4"></span>BLC

<span id="page-24-5"></span>Press to  $\Box$  activate/deactivate Backlight Compensation, which helps to properly expose subjects in front of a bright projection screen or window.

## Zoom

- Press  $\textcircled{\tiny{\textcircled{\tiny{1}}}}$  to zoom in.
- <span id="page-24-6"></span>• Press  $\textcircled{1}$  to zoom out.

#### Return

Press to  $\boxed{\triangle}$  return to the previous page of the OSD menu.

## <span id="page-25-0"></span>Ok

Press to confirm the menu selection.

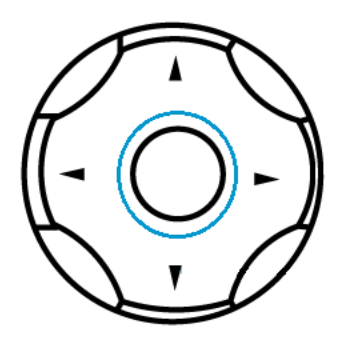

### <span id="page-25-1"></span>Direction Buttons

Press to control pan or tilt operation or navigate the OSD menu.

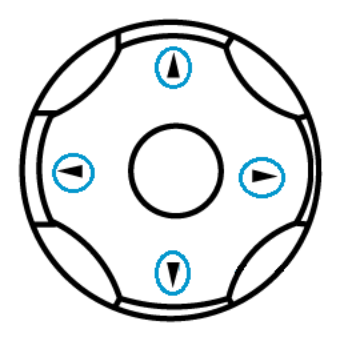

## <span id="page-25-2"></span>Call, Set, Clear (Preset Buttons)

Press CALL, SET, or CLEAR following a number input to call, store, or erase a preset.

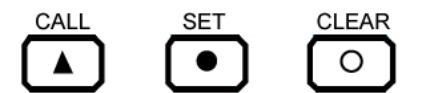

Examples:

- 95 + CALL calls preset 95.
- 75 + SET stores the current camera position as preset 75.
- <span id="page-25-3"></span>• 15 + CLEAR will delete preset 15.

### Enter

Press  $\Theta$  to confirm the menu selection.

## <span id="page-26-0"></span>**Configuration via the 1 Beyond Camera Manager**

The 1 Beyond Camera Manager software is the central hub for configuring, monitoring, and controlling 1 Beyond IP cameras. It allows monitoring of up to four video streams simultaneously and lets you configure the latest 1 Beyond cameras.

## <span id="page-26-1"></span>Add to Camera List

Once 1 Beyond Camera Manager software is installed on the host computer and the camera is connected to the network or directly via Ethernet, launch the software to start configuring the camera. Use the Device Management tab of the software to add the camera to the Camera List.

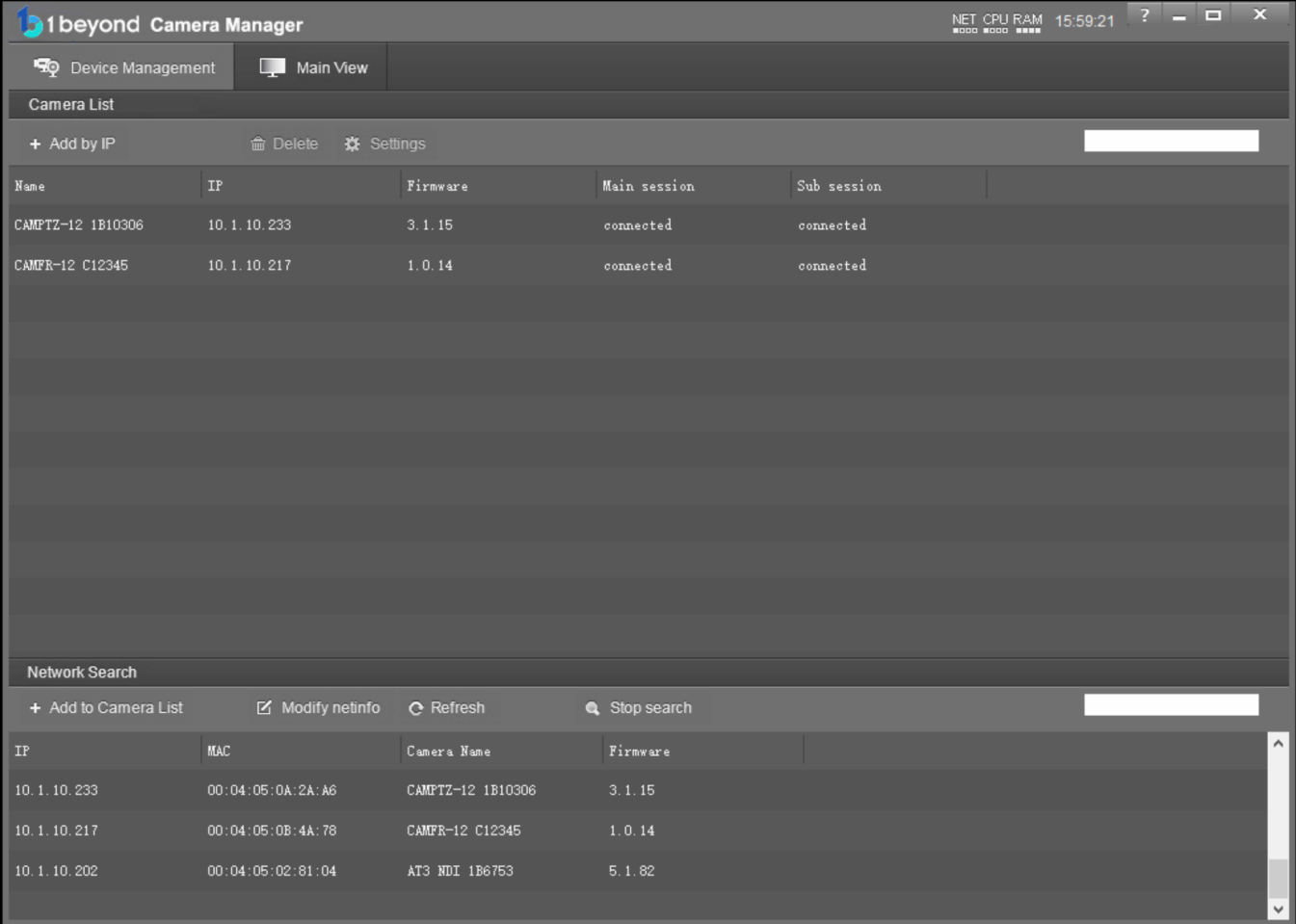

1. Click Start Search to start scanning the network for 1 Beyond cameras. The camera appears with its IP address, MAC Address, camera name (for example, CAMPTZ-12 and serial number), and firmware version displayed.

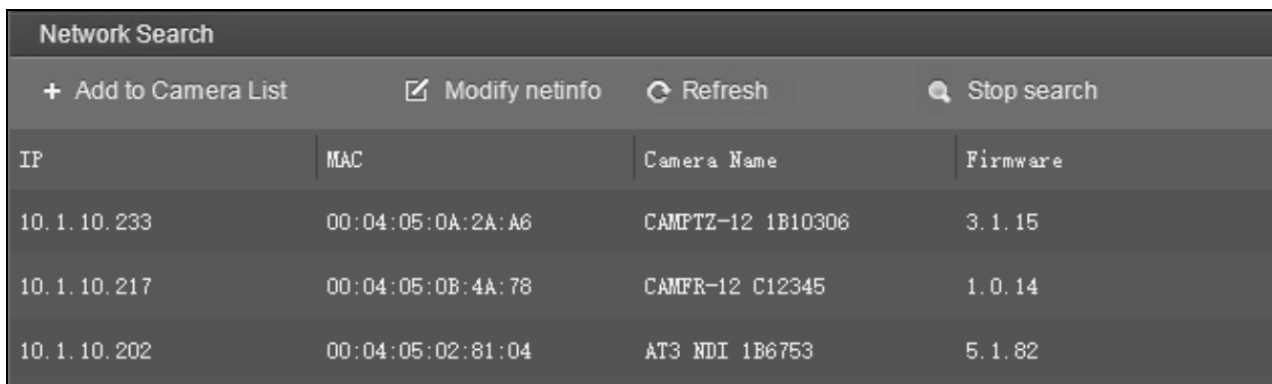

2. To change the camera's network settings to match your network's information, click Modify netinfo, which will bring up the network settings panel.

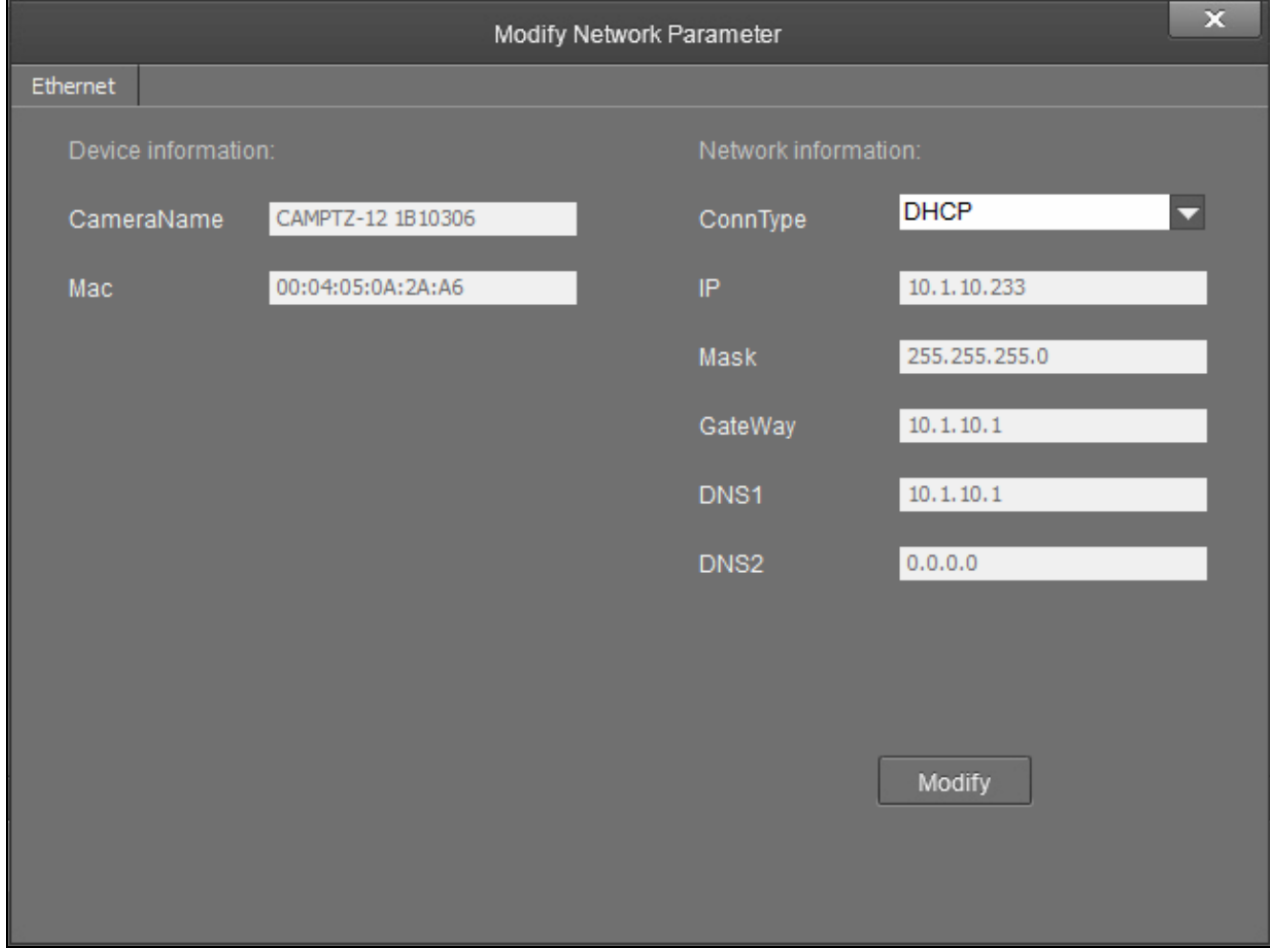

3. Under Network information, confirm that the ConnType (Connection Type) is correct for how the camera is connected. Set it to either Static IP or DHCP.

By default, the camera ships with the static IP address 192.168.18.77 and a subnet mask of 255.255.255.0

#### NOTES:

- If an Ethernet cable is connected directly to a computer running 1 Beyond Camera Manager software, the computer's network port will need to be set to an address on the same subnet (for example, 192.168.18.78) in order to communicate with the camera.
- If the camera is connected to a network switch, the camera's IP address needs to be changed to DHCP or to a static address within the same subnet as the computer running the software.
- If the camera is set to DHCP for ConnType, it will receive its IP address dynamically from a network router. This option does not work when the camera is connected directly to the host computer for configuration.
- If the installation requires a different static address (for example, the IP address of the camera needs to match the subnet of the computer), enter the IP, Mask and Gateway info and then click Modify.
- 4. After modifying the IP address, click Refresh to update the camera list.
- 5. Select the camera and click Add to Camera List. The Add panel appears where the camera's network settings can be verified. By default, 1 Beyond cameras do not require any administrator credentials to be controlled. Once added, the camera will appear in your camera list.

## <span id="page-29-0"></span>View the Connection Status

When the 1 Beyond Camera manager software connects to a camera, the camera shows as connected in the Main session and Sub session columns. These columns indicate the camera's main and substream connection status for IP (RTSP) video.

NOTE: When the chosen camera is set to match your IP address, its status will read connected for both columns.

The following connection status messages will be displayed:

- Connected: The 1 Beyond Camera Manager software has received RTSP video streams from the camera and has connected to the camera.
- Connection Failed: The 1 Beyond Camera Manager software discovered the camera on the network, but video streams cannot be received. The camera is likely connected to a different subnet from the host computer.
- Disconnected: The camera is not currently accessible on the network.

NOTE: When a camera is first connected to the network, it can take up to 30 seconds after powering the camera on for it to be discovered by the 1 Beyond Camera Manager software. This is because the camera performs a diagnostic routine prior to activating the video encoder.

## <span id="page-29-1"></span>Configure Camera Settings

Once a camera has been added to the 1 Beyond Camera Manager software as described in [Device](../../../../../../Content/Topics/1B-Cam-Manager/Configuration/Device-Management.htm) [Management](../../../../../../Content/Topics/1B-Cam-Manager/Configuration/Device-Management.htm), select Settings to configure general settings for the camera.

#### Camera Manager - Settings Button

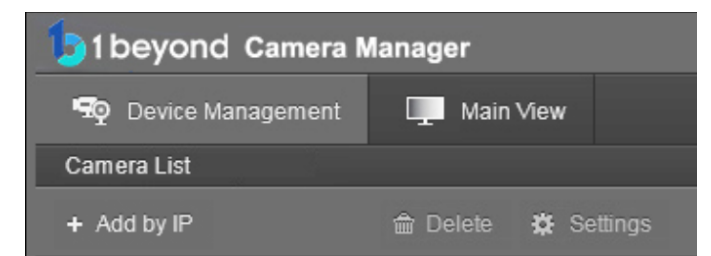

Selecting Settings opens the Camera Configuration dialog box, which provides access to many of the camera's system settings.

#### Camera Configuration Dialog Box

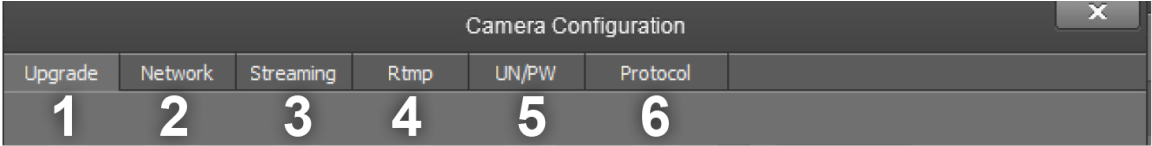

The numbers in the preceding image correlate with the following functions.

- 1. Upgrade: Select this tab to upgrade the firmware on the camera.
- 2. Network: Select this tab to change the camera's network settings (similar to the Modify Netinfo function in the Device Management tab).
- 3. Streaming: Select this tab to customize the camera's IP video streams. The bit rate and encoding level of each stream can be adjusted manually.
- 4. RTMP: Select this tab to enter up to 4 URLs or IP addresses that can receive video streams from the camera.
- 5. UN/PW: Select this tab to change the camera name, to set authentication credentials for the camera, and to change the system time.
- 6. Protocol: Select this tab to configure the camera to be operated from a control device (such as a Crestron® touch screen).

#### Upgrade Tab

Select the Upgrade tab to perform a firmware update for the camera.

#### Upgrade Tab

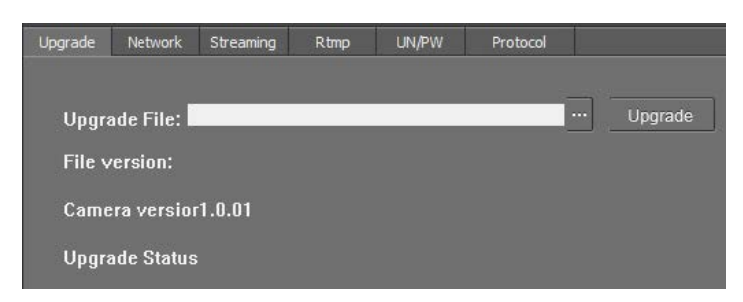

To upgrade firmware, use the ellipses button (...) next to the Upgrade File field to navigate to and select the appropriate firmware file for the camera. After the file has been selected, select Upgrade to initiate the firmware upgrade. The camera will restart automatically after the process is complete.

CAUTION: Note the following when performing a firmware upgrade:

- Before attempting to upgrade camera firmware, verify that you have received the appropriate firmware file for your camera model. Firmware files are specific to individual 1 Beyond camera models.
- Only use Crestron firmware files. Attempting to upgrade the device using third-party files may prevent the camera from functioning correctly.
- Do not disconnect the camera or attempt to control it while upgrading firmware. This may cause the firmware file to become corrupted and prevent the camera from functioning correctly.
- Only perform a firmware upgrade if recommended by [Crestron](https://www.crestron.com/Support) True Blue Support during a support call.

#### Network Tab

Select the Network tab to modify the camera's network settings and to configure the port for the camera's IP video streams.

#### Network Tab

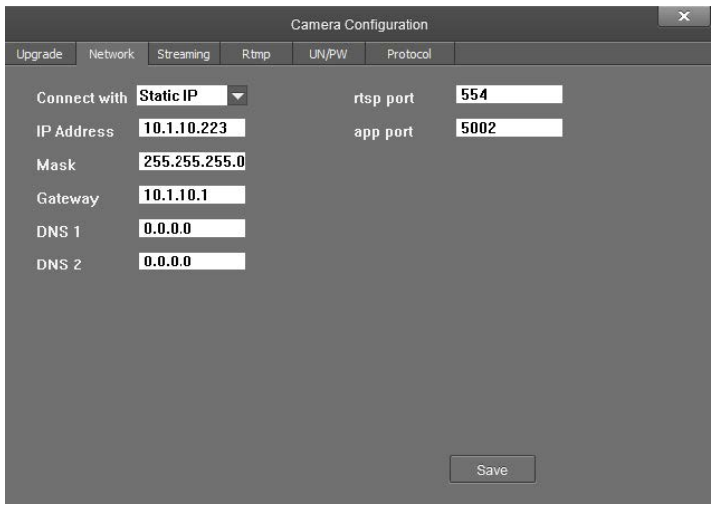

The following settings can be modified:

- Connect with: Use the drop-down menu to select whether the camera connects to the network over a static IP or dynamically over DHCP.
- IP Address: If Connect with is set to Static IP, enter a static IP address for the camera.
- Mask: If Connect with is set to Static IP, enter a static subnet mask address for the camera.
- Gateway: If Connect with is set to Static IP, enter a static address for the default gateway router.
- DNS 1: If Connect with is set to Static IP, enter a static primary DNS (Domain Name Server) lookup address.
- DNS 2: If Connect with is set to Static IP, enter a static secondary DNS (Domain Name Server) lookup address.
- rtsp port: Enter the port that will be used for the camera's RTSP video-over-IP streams. The default port for most cameras is 554 or 5000.
- app port: Enter the port that will be used for communication between the 1 Beyond Camera Manager software and the camera.

NOTE: The app port value should not be changed unless instructed to do so by [Crestron](https://www.crestron.com/Support) True Blue [Support.](https://www.crestron.com/Support)

Select Save to save any changes made to these settings.

#### Streaming Tab

Select the Streaming tab to modify the camera's streaming settings.

#### Streaming Tab

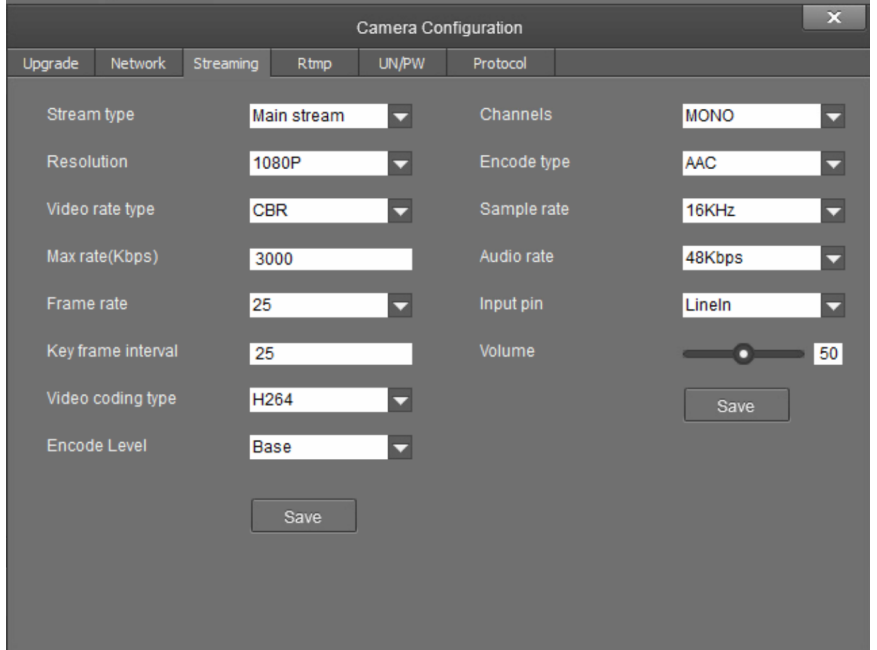

The Streaming tab is used to adjust the properties of the native IP video streams that are encoded and transmitted by the camera. 1 Beyond intelligent camera output up to four simultaneous RTSP streams, while all other supported 1 Beyond cameras output two simultaneous streams. Each video stream can be configured individually.

The following settings can be modified:

- Stream type: Use the drop-down menu to select the stream that will be configured. The following stream selections are available:
	- <sup>o</sup> Main Steam
	- <sup>o</sup> Sub Stream
	- <sup>o</sup> Stream 3
	- <sup>o</sup> Stream 4
- Resolution: Use the drop-down menu to select the desired stream resolution independent of the camera's operating resolution. The following stream resolutions are available:
	- <sup>o</sup> QVGA
	- $O$  D1
	- <sup>o</sup> HD720
	- <sup>o</sup> 1080p
- Video rate type: Use the drop-down menu to select whether the video will be encoded with constant (CBR) or variable (VBR) bit rate. Selecting variable bit rate causes reduced stream bit rate during static shots with little movement. The bit rate increases as motion increases.

• Max rate[Kbps]: Enter the maximum bit rate of the video stream. The maximum supported value varies by camera model.

NOTE: For NDI-enabled 1 Beyond cameras, the Max rate[Kbps] setting controls the maximum bitrate of the camera's NDI stream.

- Frame rate: Use the drop-down menu to select the stream's frame rate. This value should always equal the camera's native frame rate. The following frame rates are available:
	- <sup>o</sup> fullfps
	- $\circ$  1
	- $\circ$  2
	- <sup>o</sup> 4
	- <sup>o</sup> 6
	- <sup>o</sup> 8
	- $\degree$  10
	- <sup>o</sup> 12
- Key frame interval: Enter the desired frame rate for the video stream. This value does not have to equal the camera's native frame rate.
- Video coding type: Use the drop-down menu to select whether the video stream will use H.264 or H.265 encoding.
- Encode Level: Use the drop-down menu to select whether the video stream will use a low, base, or high encoding type.
- Channels: Use the drop-down menu to select Mono or Stereo as the audio channel type for the camera's analog audio input.
- **Encode type**: Use the drop-down menu to select the encoding type for the camera's analog audio input.
- Sample rate: Use the drop-down menu to select 16khz or 48khz as the sampling rate for the camera's analog audio input.
- Audio rate: Use the drop-down menu to select the audio rate for the camera's analog audio input. The following audio rates are available:
	- <sup>o</sup> 48Kbps
	- <sup>o</sup> 64Kbps
	- <sup>o</sup> 96Kbps
	- <sup>o</sup> 128Kbps
- Input pin: Use the drop-down menu to select MicIn or LineIn as the input type for the camera's analog audio input.
- Volume: Use the slider to set the default volume level for the camera's analog audio input.

Select **Save** under the video or audio settings to save any changes made.

#### RTMP Tab

Select the RTMP tab to modify the camera's RTMP (Real-Time Messaging Protocol) settings.

#### RTMP Tab

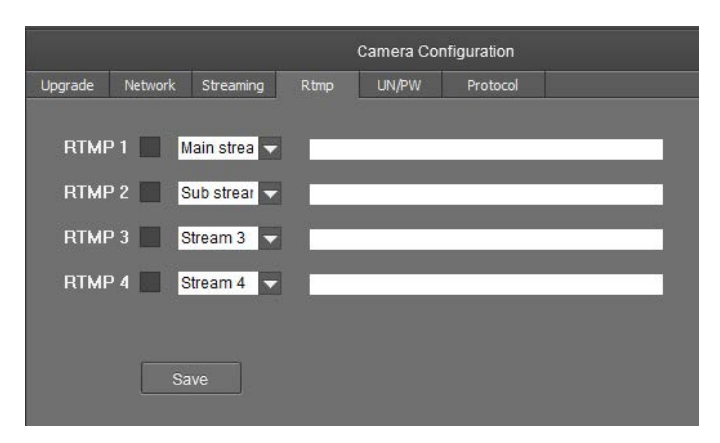

The RTMP tab is used to configure 1 Beyond cameras to broadcast video streams to RTMP destinations such as servers or web services. Up to four RTMP streams can be configured.

NOTE: This feature will work only with RTMP destinations that do not require a stream key for authentication.

To configure the camera's video stream to RTMP destinations:

- 1. Select the check box next to a stream to activate it.
- 2. Set the stream type using the drop-down menu. The following stream types are available:
	- Main Stream
	- Sub Stream
	- Stream 3
	- Stream 4
- 3. Enter the host name or IP address of the RTMP destination in the text field.
- 4. Select Save to save any changes made.

#### UN/PW Tab

Select the UN/PW tab to modify the camera name, authentication credentials, and other administrative settings.

#### UN/PW Tab

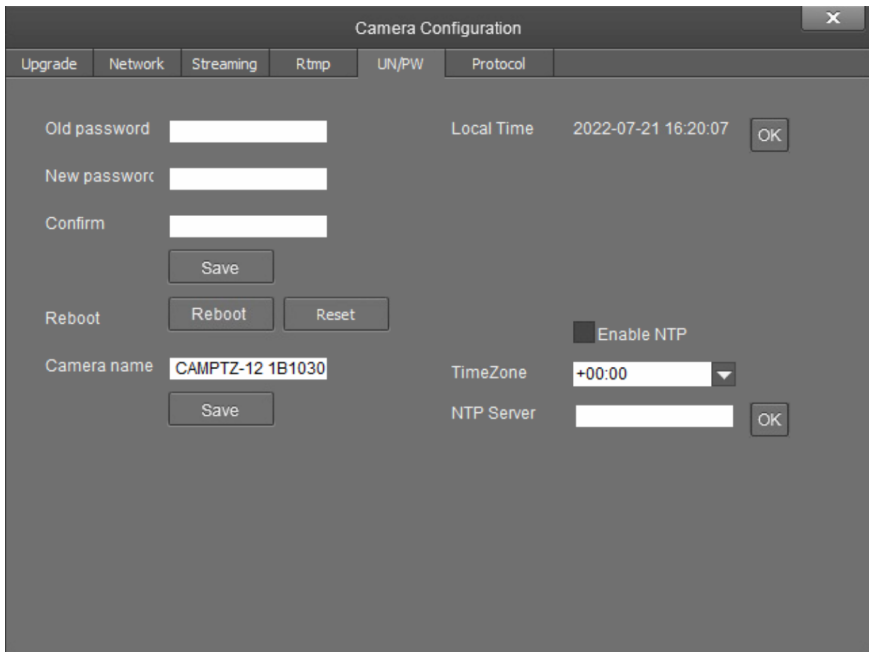

The following settings can be modified:

- Password settings
	- $\circ$  Old password: If applicable, enter the existing admin password set for the camera.
	- o New password: Enter a new admin password for the camera.
	- o Confirm: Enter the admin password specified in the New password field.
	- <sup>o</sup> Select Save to change the password.

CAUTION: Do not lose the admin password, as it cannot be reset if it is forgotten.

- Reboot
	- <sup>o</sup> Select **Reboot** to restart the camera.
	- <sup>o</sup> Select Reset to restore the camera to its factory default settings.

CAUTION: Resetting a camera associated with an Automate™ VX camera switcher system will clear all camera presets.

- Camera Name: Enter a new camera name for identification and management purposes. By default, the camera name includes the device's serial number.
- Local Time: View the local time on the host computer. Select OK to refresh the time.
- NTP Settings

o Select the Enable NTP check box to synchronize the camera's internal clock to an external NTP (Network Time Protocol) server.

NOTE: Using an external NTP server requires a constant network connection for the camera.

- <sup>o</sup> TimeZone: Use the drop-down menu to set the time zone for the camera.
- o NTP Server: Enter the URL or IP address of the external NTP server, then select OK.

Select Save to save any changes made to these settings.

#### Protocol Tab

Select the Protocol tab to set a secondary connection to the camera from a control device (such as a Crestron touch screen).

#### Protocol Tab

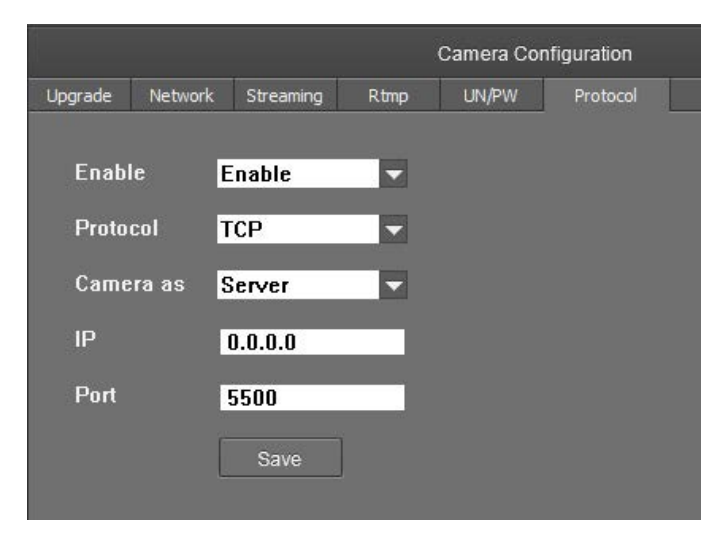

The following settings can be modified:

• Enable: Use the drop-down menu to enable or disable a secondary connection.

NOTE: For 1 Beyond Intelligent cameras, a secondary connection is disabled by default, as it is not required in most circumstances since port 5500 supports VISCA control over TCP.

- Protocol: Use the drop-down menu to select TCP or UDP as the communication protocol for the secondary connection.
- Camera as: Use the drop-down menu to select Client or Server as the role for the camera for the secondary connection.
- IP: Enter the IP address for the secondary connection device. The default value of "0.0.0.0" should be retained for most setups.
- Port: Enter the port number for the secondary connection. The default value of "5500" should be retained for most setups.

Select Save to save any changes made to these settings.

## <span id="page-39-0"></span>Monitor RTSP Streams

The RTSP IP video streams that are being broadcast by the camera can also be previewed and monitored in third-party apps like VLC Media Player® software. The following example demonstrates how to access the streams in the VLC® player.

1. Launch VLC player and click Media > Open Network Stream.

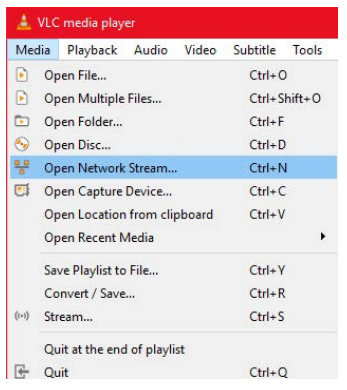

2. Select Open Media > Network (tab) and enter the RTSP URL using the following syntax:

#### rtsp://xx.xx.xx.xx:554/4.h264

Substitute "sub" for the secondary stream from the wide-angle camera or "3" / "4" for subsequent streams.

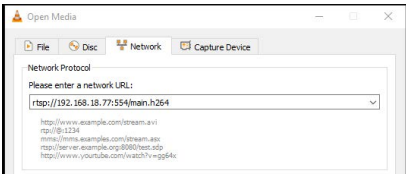

To learn how to adjust the bit rate and resolution settings for the camera's RTSP streams, refer to the [1 Beyond Camera Manager](https://www.crestron.com/docs/9322) manual.

NOTE: The VLC player induces noticeable latency when monitoring RTSP streams.

#### On-Screen (OSD) Menu

All 1 Beyond cameras feature an integrated on-screen menu which can be accessed by pressing Menu in the PTZ controller section of 1 Beyond Camera Manager. The menu is then displayed overlaid on the camera's video feed.

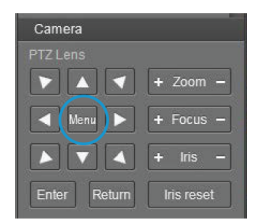

Here you can adjust various settings to tailor the camera's performance to the setup.

Navigate the menu using the directional buttons in the software. In the software, press Enter to confirm a menu selection, and use the left and right directional buttons to adjust the selected parameter.

To return to a previous menu page, press Return.

Pressing the Menu button on any control device while anywhere in the menus will close the menu.

CAUTION: Always stop tracking before entering the OSD menu as it may cause random changes in system settings that can severely impact image quality.

NOTE: Restoring the settings to factory default will not reset Address, Protocol, Baud Rate, Video Format and Mount settings.

CAUTION: Resetting a camera associated with an Automate VX camera switcher system will clear all camera presets.

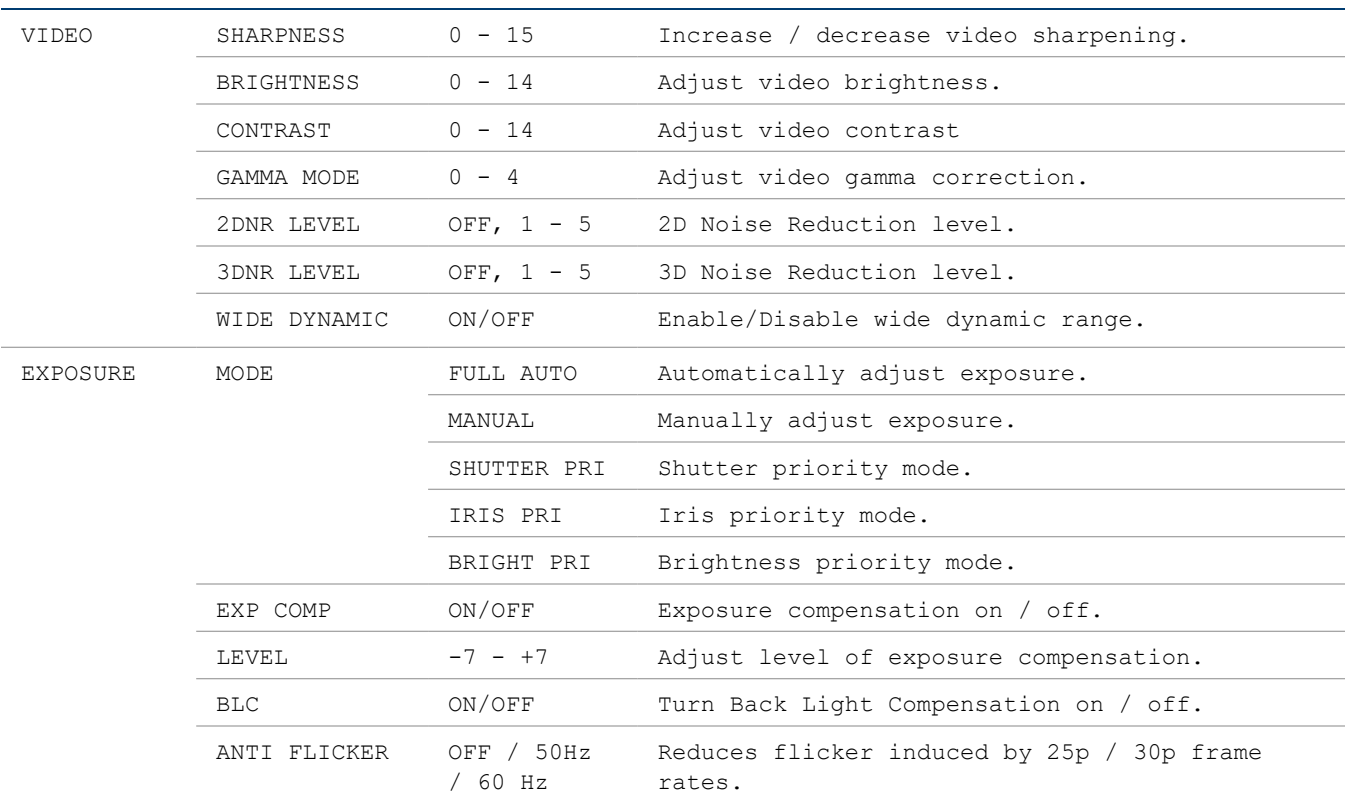

#### OSD Menu Tree

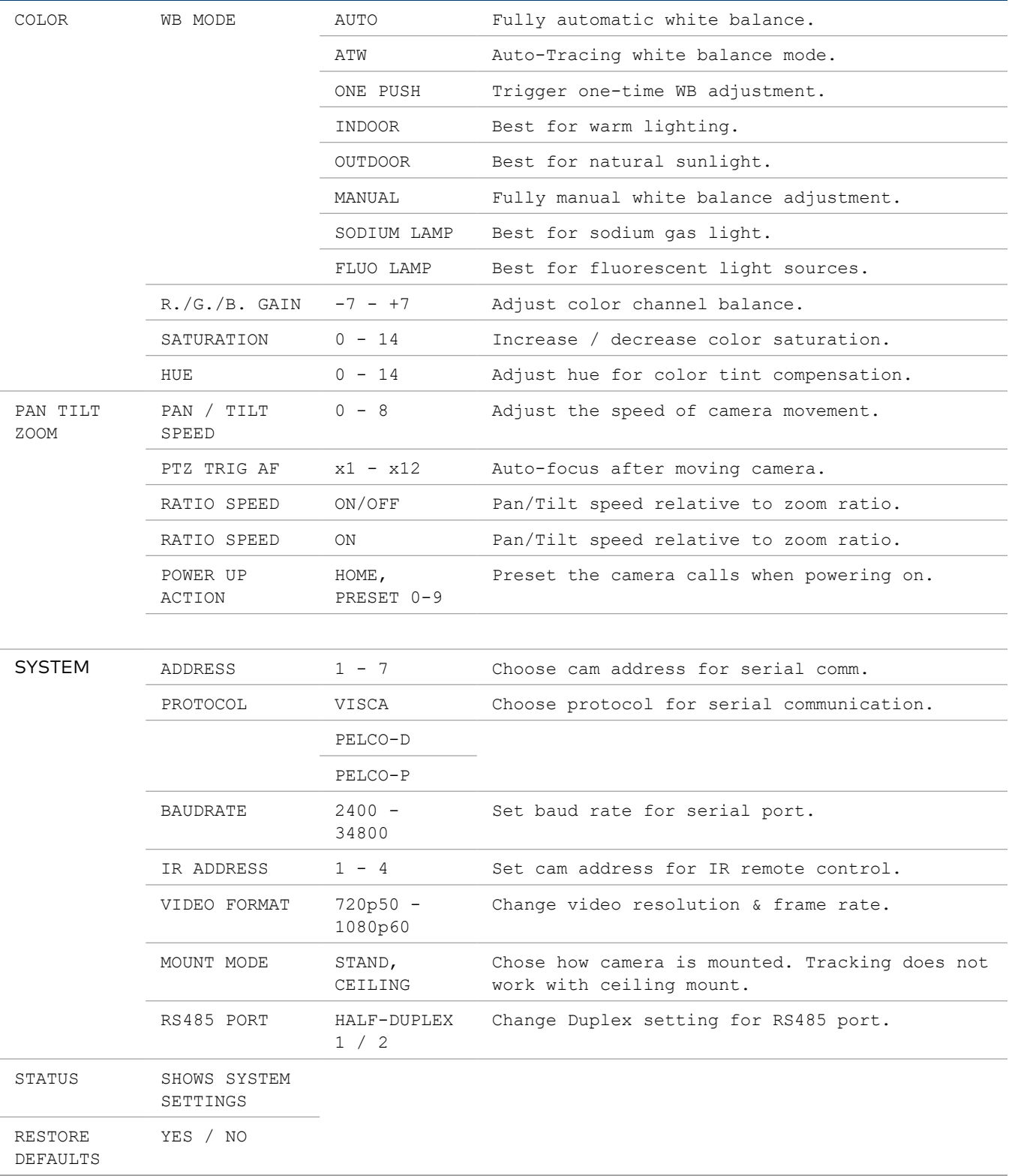

#### Video Settings

#### DNR – Digital Noise Reduction

The image sensor in this camera offers integrated 2-step noise reduction that helps combat noise that may appear when the camera has to compensate for dim lighting.

2DNR is the first level of noise reduction. When on, up to five levels can be set. High levels of 2DNR should only be used in low-color settings.

3DNR offers dynamic noise reduction ideal for conferencing, streaming, and more. When on, up to five levels can be set. Setting the level too high may lead to "ghosting" when the camera is picking up fast movement or is being moved.

#### WIDE DYNAMIC

WDR (Wide Dynamic Range) is a technology that extends the camera's dynamic range to compensate for high contrast image content. This can improve visibility in settings with bright lights and dark shadows as it makes details in the dark parts of the image more easily discernible.

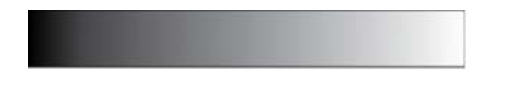

Fig 1: The entire dymanic range of a scene.

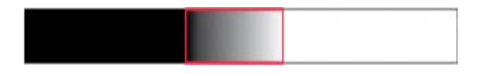

Fig 2: The dynamic range (shown in red) captured with WDR OFF. The area to the left is underexposed, and the area to the right is overexposed.

#### Exposure Settings

The EXPOSURE menu is used to adjust image brightness and the properties of the camera's automatic exposure adjustment features.

In FULL AUTO, the camera automatically adjusts gain (ISO), iris (aperture), shutter speed, and exposure compensation to maintain image brightness. Exposure settings can also be tailored to the needs of your venue using a variety of different parameter priority or manual modes.

SHUTTER PRI: Gain and shutter values are adjusted automatically while the shutter speed can be set manually.

IRIS PRI: Gain and iris values are adjusted automatically while Iris value can be set manually (in F-stops from 1.6 to 14).

BRIGHT PRI: Manually adjust the video brightness.

SMART: Set the smart Auto Exposure area (AREA 1~AREA4). When the camera reaches any of these areas, the camera automatically recalls a manual exposure setting. When the camera moves out of the area, the AE mode will default to AUTO.

EXP-COMP: Once EXP-COMP is set to ON, you will be able to set a level between -7 and +7 to darken or brighten the image.

BLC: Back Light Compensation can be activated if the background of the frame is a bright light source (for example, windows or a projection screen behind a presenter) to maintain proper exposure for foreground subjects.

ANTI FLICKER: Fluorescent light sources and computer displays can induce image flickering when outputting at frame rates of 25 or 30 fps. If you are outputting at either of these frame rates, set the ANTI FLICKER setting to twice that value (for example, 60 Hz for a 30 fps video signal).

#### White Balance

WHITE BALANCE adjusts the color levels of the camera image to reproduce what the human eye sees in any given lighting.

AUTO is recommended if the lighting conditions in your venue are influenced by weather changes or if you frequently use projections or colored lighting. Other settings are detailed in the OSD Menu Tree table above.

ONE PUSH is the most reliable way to achieve accurate static white balance. To perform a ONE PUSH white balance configuration:

- 1. Hold a pure white piece of paper in front or the camera lens at a distance where it is properly lit.
- 2. Select ONE PUSH, and press OK.
- 3. Continue holding the piece of paper for 10 seconds until the process is complete.

#### Pan/Tilt/Zoom

PAN/TILT SPEED lets you adjust the speed of camera movement when controlled manually. The speed is fastest when in 1x zoom compared to longer focal lengths. For any given Pan/Tilt Speed setting, pressing the OK button on the remote control toggles between a faster and slower Pan/Tilt speed.

- High speed:  $15^{\circ}$  ~ 50° / sec (max. zoom ~ min. zoom)
- Low speed:  $4^\circ$  ~ 11° / sec (max. zoom ~ min. zoom)

PAN/TILT LIMIT: Use this setting to define a custom boundary for the camera's pan / tilt range adjustable in 1° increments (default setting: OFF).

- UP:  $-30^{\circ}$  ~  $+90^{\circ}$
- DOWN:  $-30^{\circ}$  ~  $+90^{\circ}$
- LEFT:  $-170^{\circ}$  ~  $+170^{\circ}$
- RIGHT: -170 $^{\circ}$  ~ +170 $^{\circ}$

D-ZOOM LIMIT: This sets the amount of digital zoom which extends the camera's optical zoom once it reaches its maximum.

NOTE: Digital zoom may decrease image quality.

Example: D-ZOOM LIMIT of X3 allows a total zoom range of up to 60x.

PTZ TRIG AF: When enabled, autofocus is triggered whenever the camera tilts, pans, or zooms. We recommended leaving this setting enabled.

RATIO SPEED dynamically adjusts the speed of pan/tilt motion proportional to the amount of zoom. This ensures the pan and tilt speed will be identical at any focal length.

POWER UP ACTION determines which of the first nine presets the camera defaults to when powered on.

PRESET FREEZE: When enabled, the camera will stay on a freeze frame while switching to another preset. Once the pan/tilt/zoom motion is completed, it will start broadcasting again. Enable this setting if there are areas in the room you do not want to show while the camera is moving.

### <span id="page-44-0"></span>Reserved Presets

To ensure backwards compatibility with various different control systems, some proprietary camera functions are mapped to fixed preset numbers and can be triggered by calling the associated preset.

These presets cannot be overwritten.

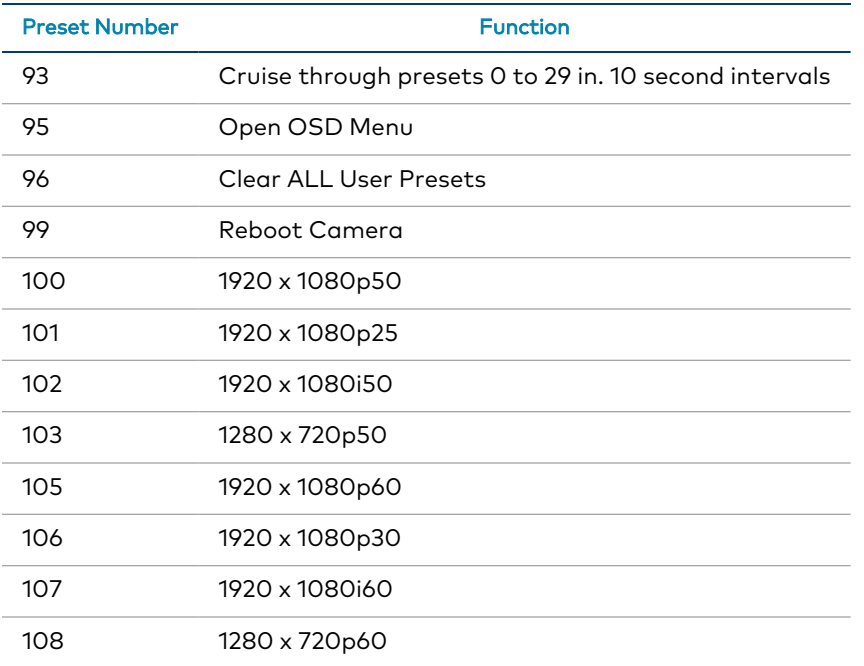

## <span id="page-45-0"></span>**VISCA Commands**

1 Beyond PTZ cameras can be controlled using the VISCA protocol through either a serial (RS-232 / RS-485) or IP connection. By default, the port for IP control is set to 5500. For serial communication, make sure the baud rate of the controller is set to 9600 bps. Below is a comprehensive list of VISCA commands that can be used to control the cameras.

<span id="page-45-1"></span>To start or stop tracking on the 1 Beyond AutoFramer camera, call the following commands:

## **Privacy**

<span id="page-45-2"></span>The PTZ cameras can be tilted backwards for privacy when the camera is not in use. To tilt the PTZ cameras backwards, call the following commands:

## ACK / Completion Messages

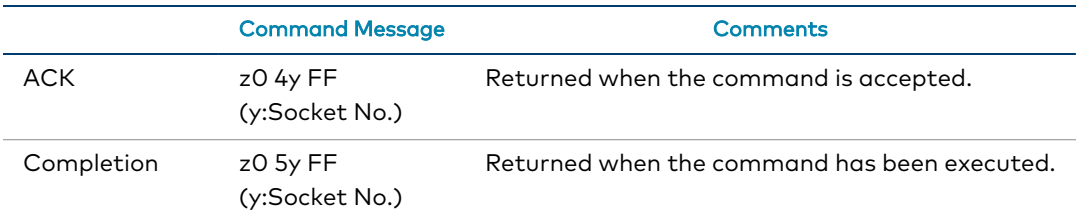

#### <span id="page-45-3"></span>Error Messages

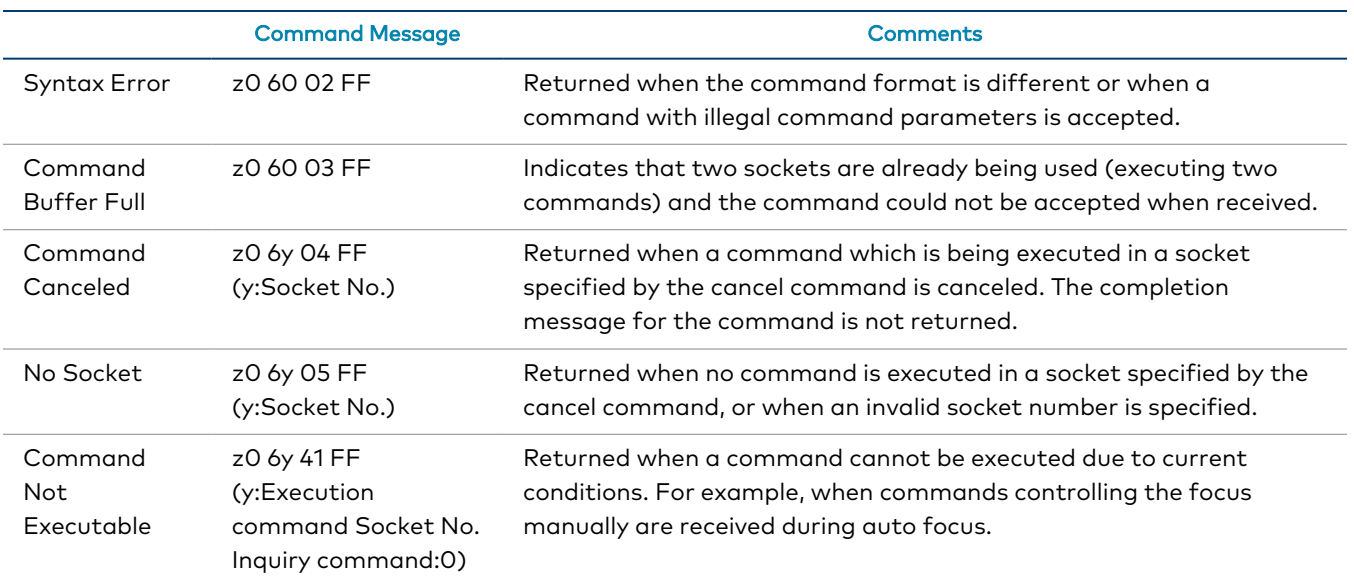

z = Device address + 8

## <span id="page-46-0"></span>**Commands**

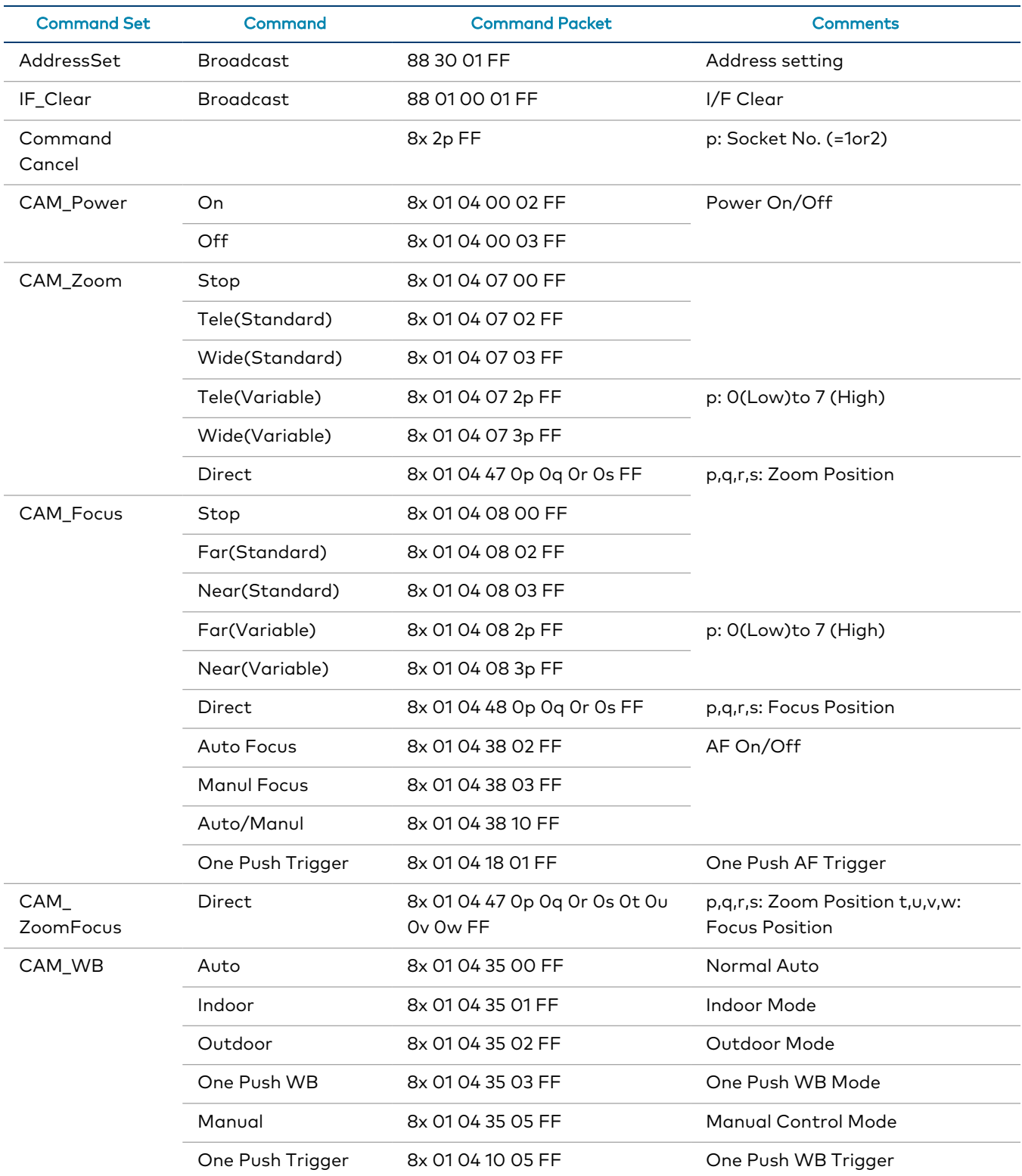

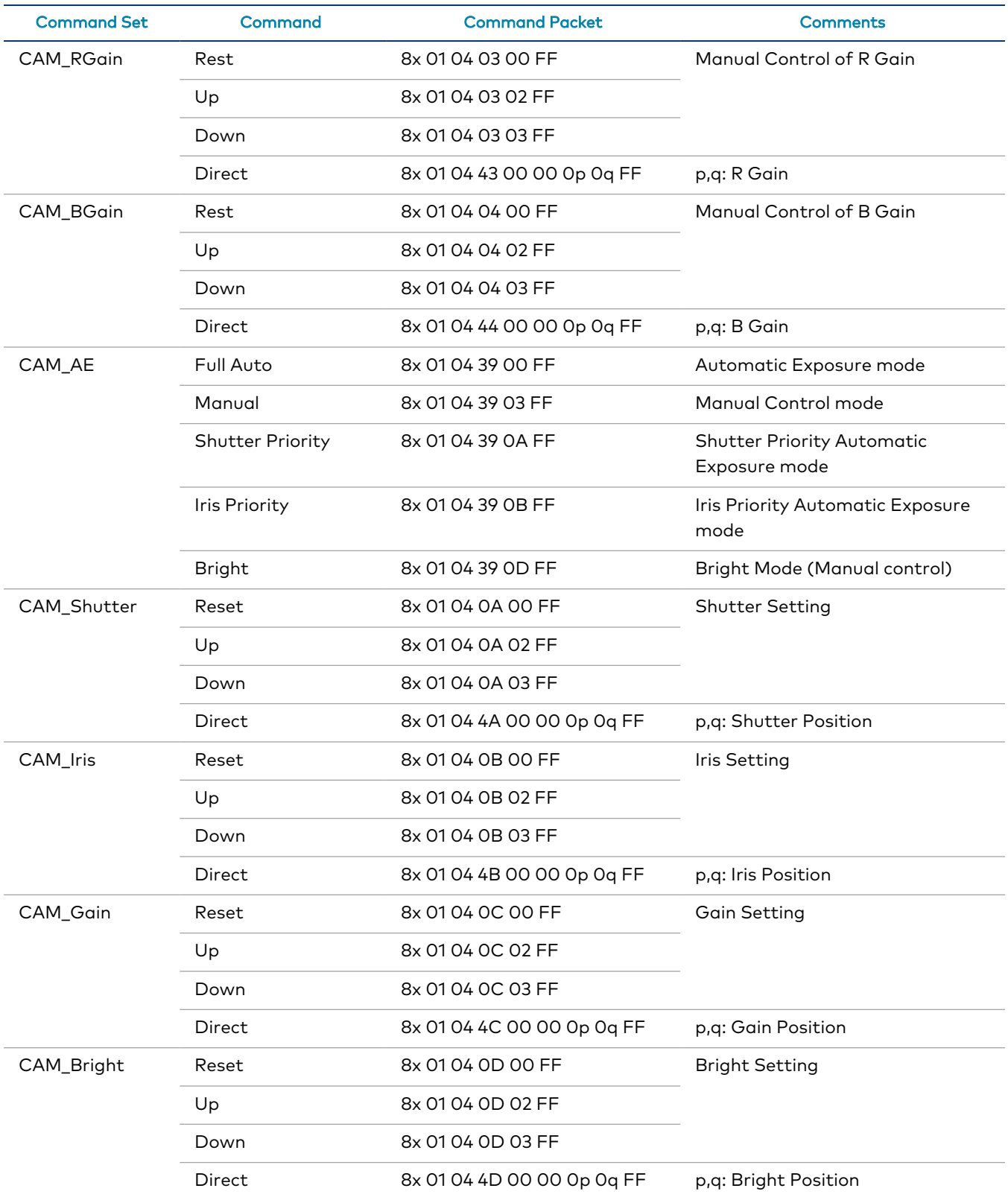

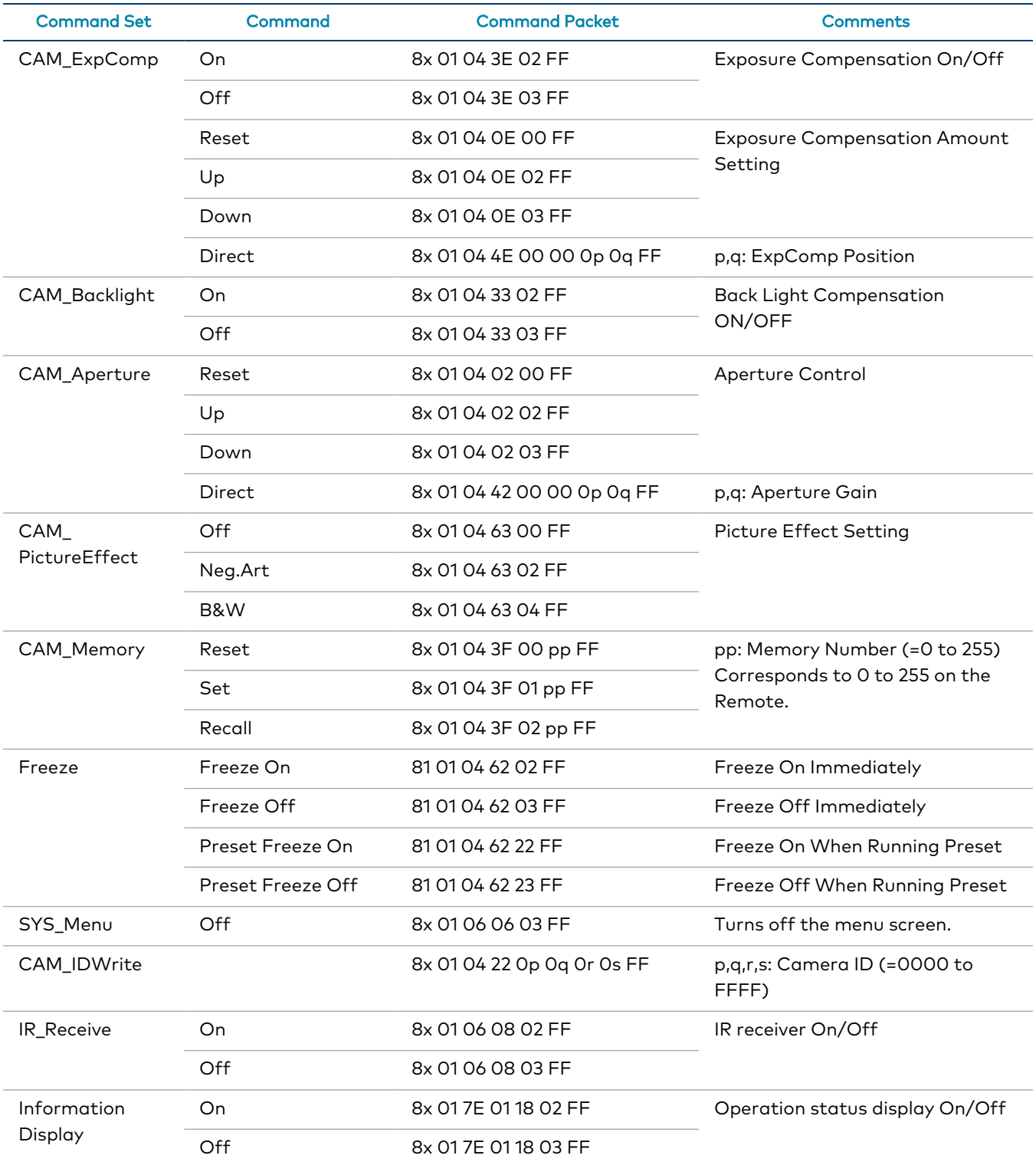

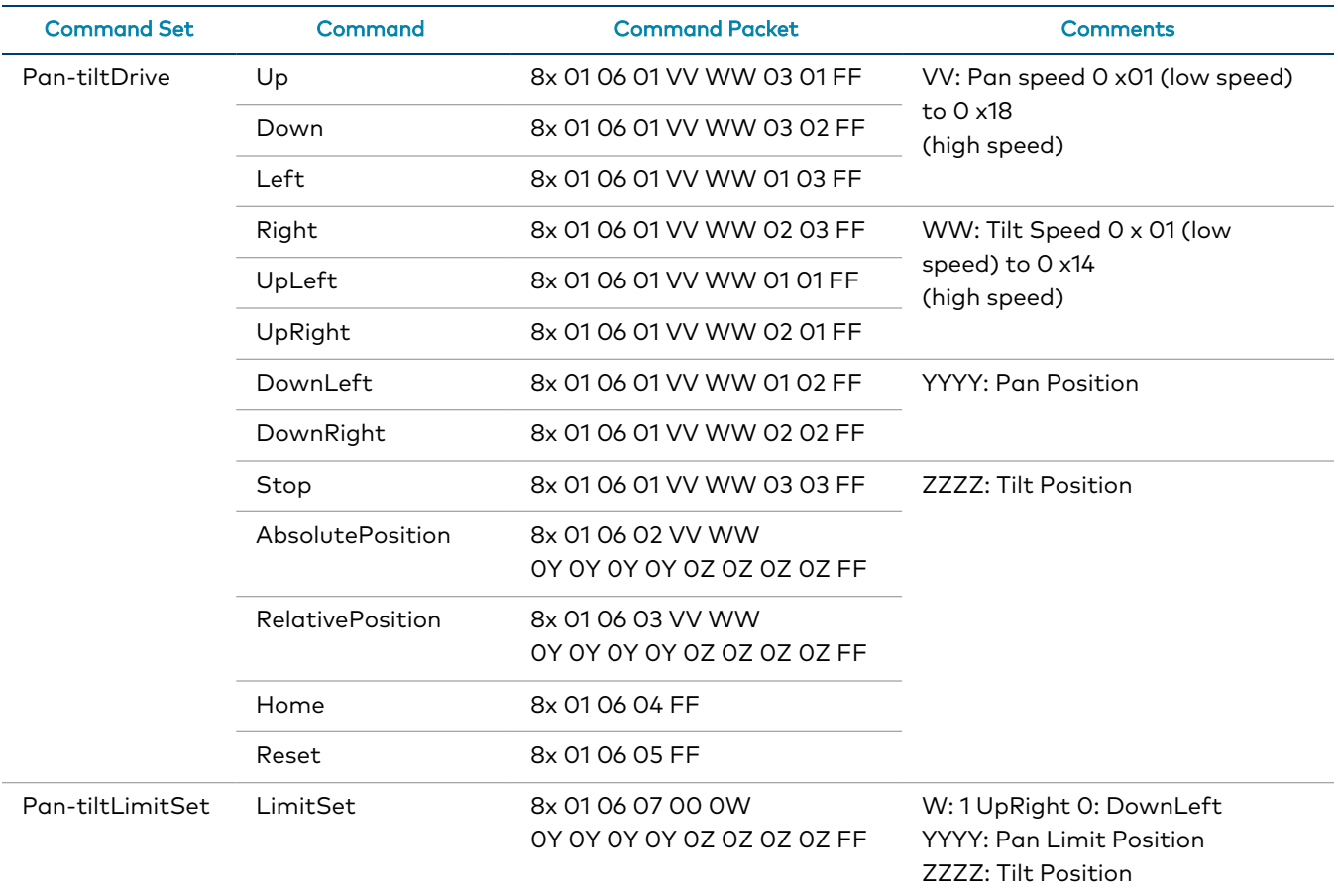

## <span id="page-49-0"></span>Inquiry Commands

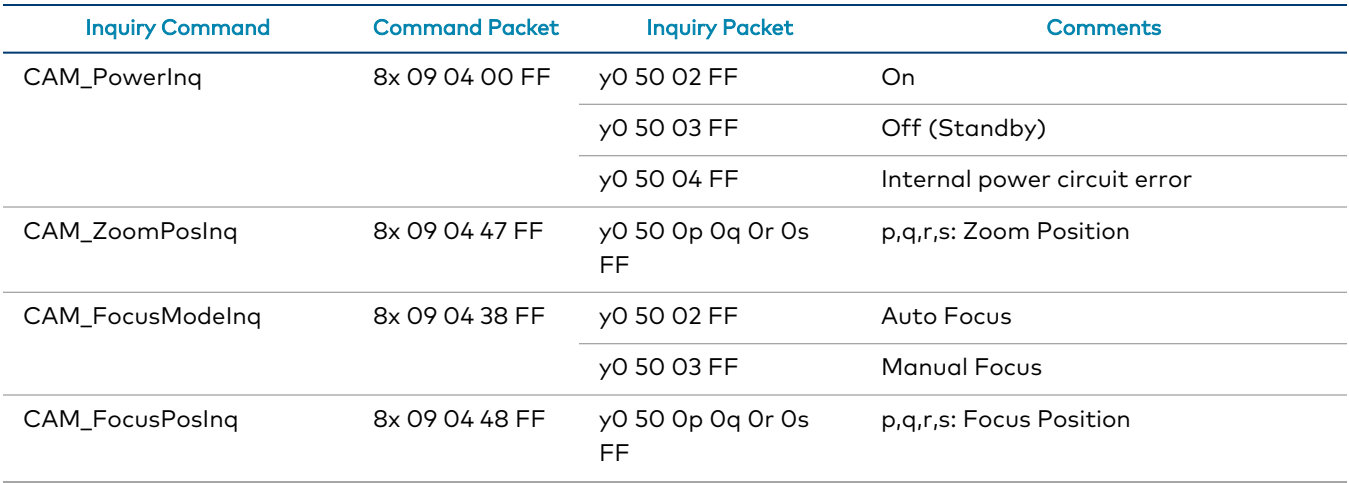

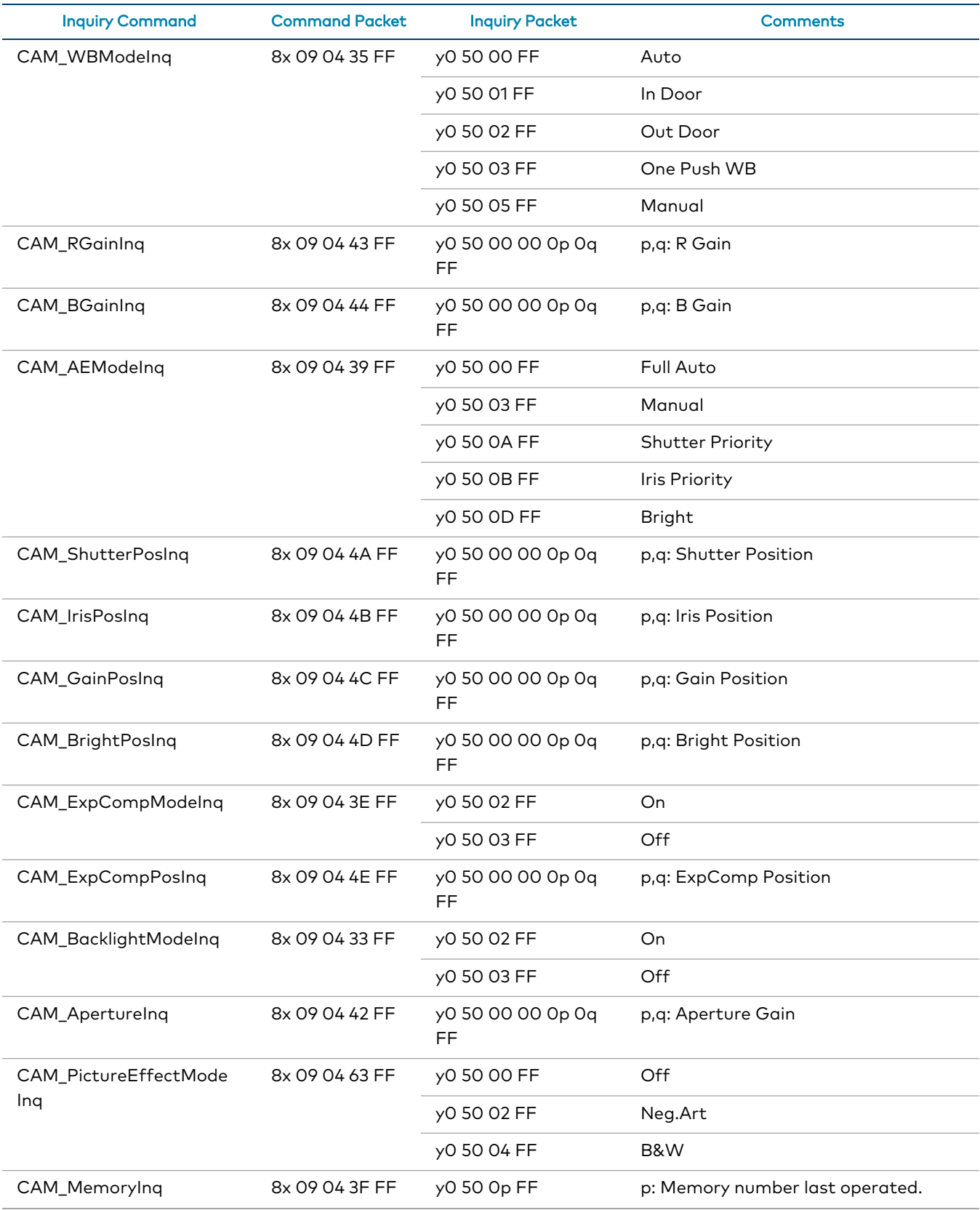

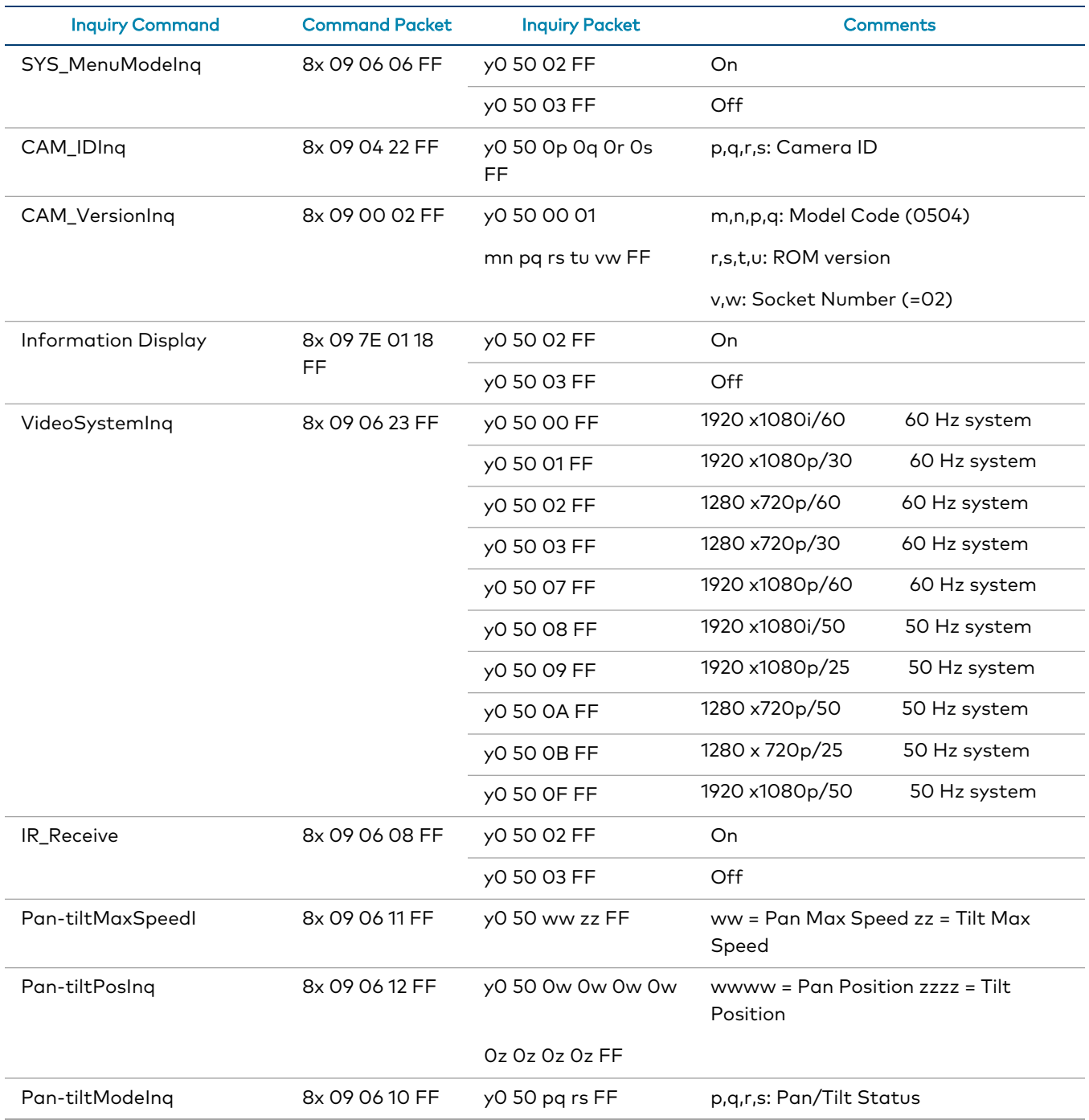

#### Zoom Ratio / Position (CAM\_Zoom)

(CAM\_Zoom Direct – p,q,r,s Zoom Position)

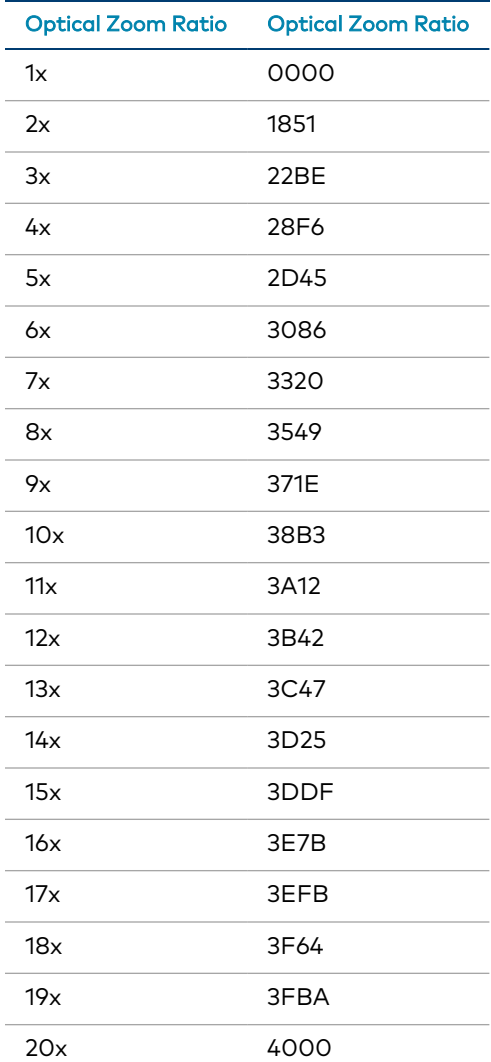

#### Exposure Comp (CAM\_ExpComp)

(CAM\_ExpComp Direct – p,q ExpComp Position)

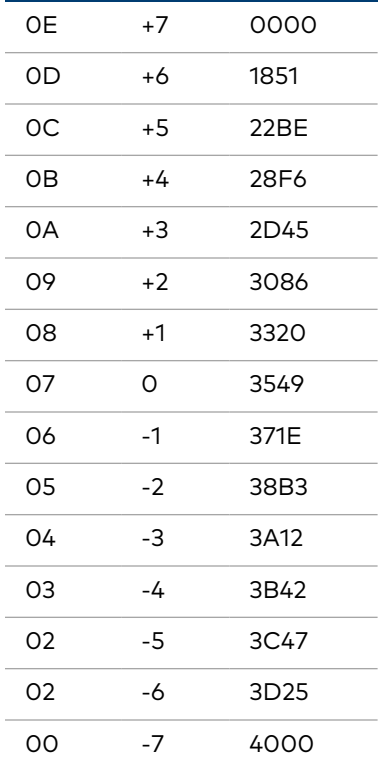

# <span id="page-54-0"></span>**Troubleshooting**

The following table provides troubleshooting information. If further assistance is required, contact [Crestron](https://www.crestron.com/Support) True Blue Support.

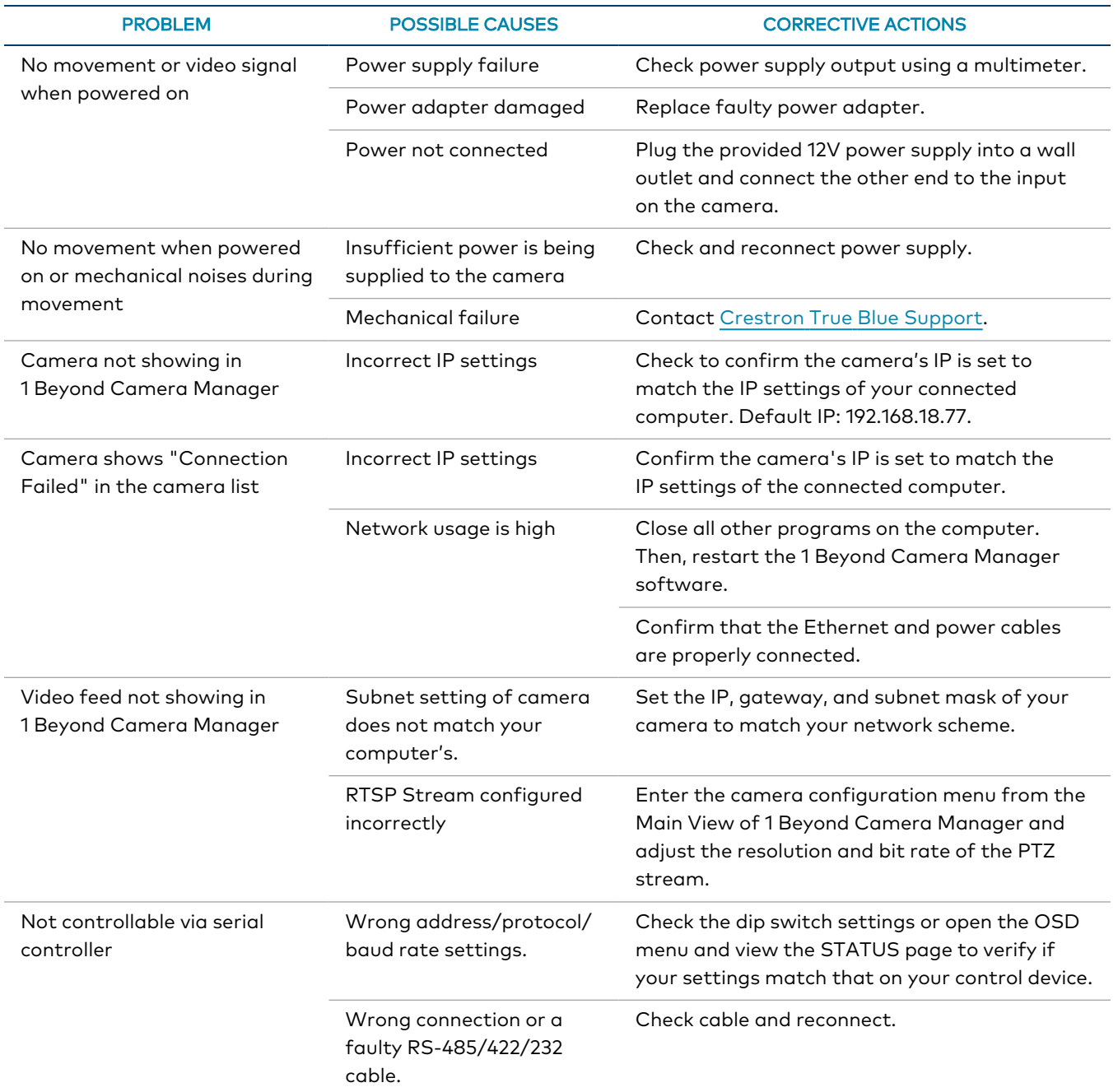

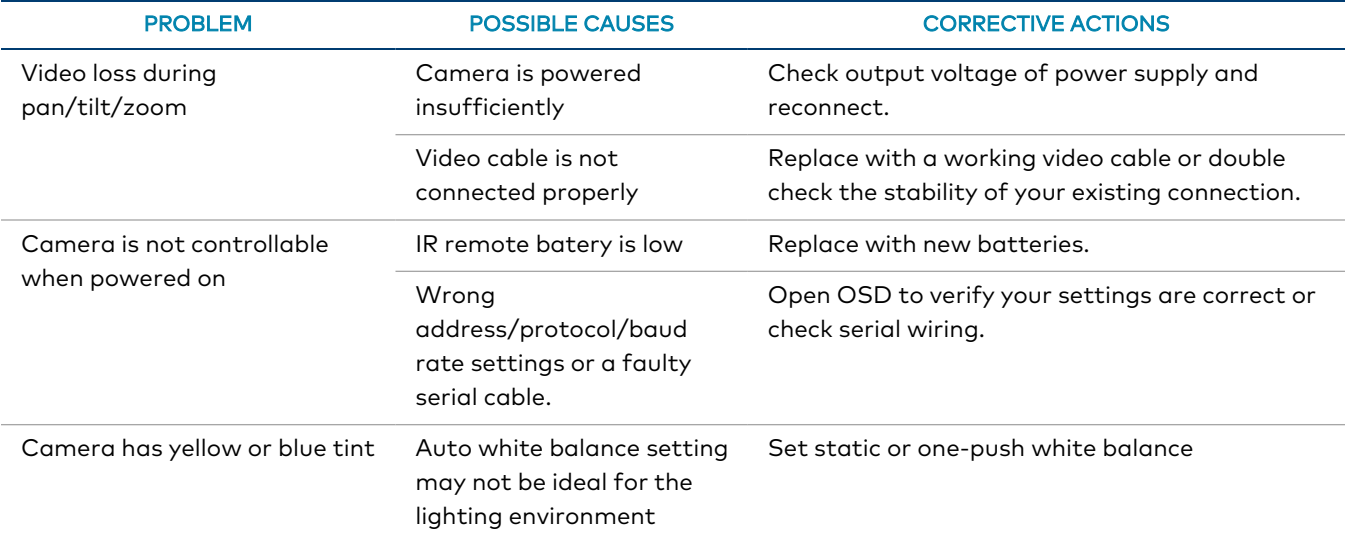

# <span id="page-56-0"></span>**Resources**

The following resources are provided for the PTZ camera.

<span id="page-56-1"></span>NOTE: You may need to provide your Crestron.com web account credentials when prompted to access some of the following resources.

## **Crestron Support and Training**

- [Crestron](https://www.crestron.com/Support) True Blue Support
- **Crestron [Resource](https://www.crestron.com/Support/Resource-Library) Library**
- [Crestron](https://support.crestron.com/) Online Help (OLH)
	- <sup>o</sup> [support.crestron.com/app/answers/detail/a\\_id/1001561](https://support.crestron.com/app/answers/detail/a_id/1001561)
- <span id="page-56-2"></span>• Crestron Training Institute [\(CTI\) Portal](https://trainingapps.crestron.com/)

## **Product Certificates**

To search for product certificates, refer to [support.crestron.com/app/certificates.](https://support.crestron.com/app/certificates)

This page is intentionally left blank.

Crestron Electronics, Inc. 15 Volvo Drive, Rockleigh, NJ 07647 Tel: 888.CRESTRON Fax: 201.767.7656 www.crestron.com